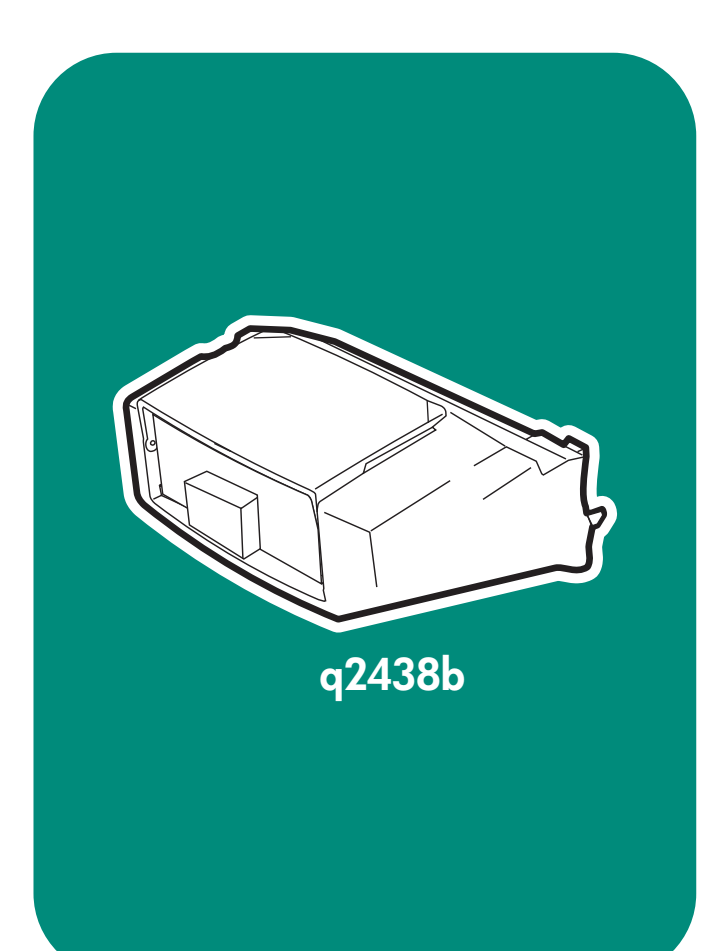

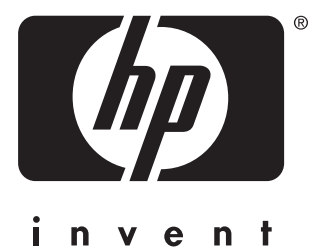

**install installation installazione** instalación **installation installation**

**installatie asennus installere** instalação **installera instalacja lea esto primero**

# Copyright

© 2004 Copyright Hewlett-Packard Development Company, L.P.

Reproduction, adaptation or translation without prior written permission is prohibited, except as allowed under the copyright laws.

The information contained herein is subject to change without notice.

The only warranties for HP products and services are set forth in the express warranty statements accompanying such products and services. Nothing herein should be construed as constituting an additional warranty. HP shall not be liable for technical or editorial errors or omissions contained herein.

Edition 1, 4/2004 Part number: Q2438-90902

### **Trademarks**

Windows ®, is a U.S. registered trademark of Microsoft Corporation.

### Copyright et licence

© 2004 Copyright Hewlett-Packard Development Company, L.P.

Toute reproduction, adaptation ou traduction sans autorisation écrite préalable est interdite, sauf si autorisée par les lois sur le droit d'auteur.

Les informations contenues dans ce document sont sujettes à modification sans préavis.

Les seules garanties applicables aux produits et services HP sont définies dans les déclarations de garantie explicite accompagnant ces produits et services. Aucune information fournie dans ce document ne doit être considérée comme constituant une garantie supplémentaire. HP ne peut être tenue responsable des erreurs ou omissions techniques ou éditoriales contenues dans ce document.

Numéro de référence : Q2438-90902 Edition 1, 4/2004

## Marques commerciales

Windows ®, est une marque déposée de Microsoft Corporation aux États-Unis.

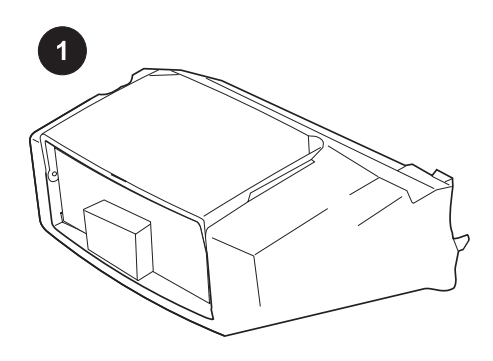

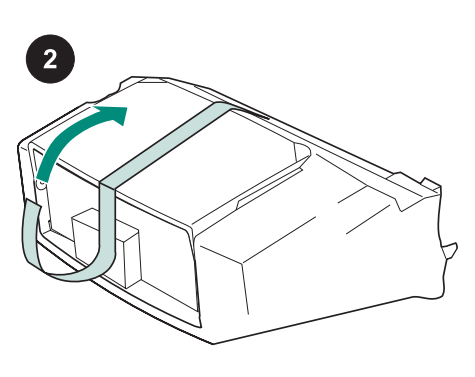

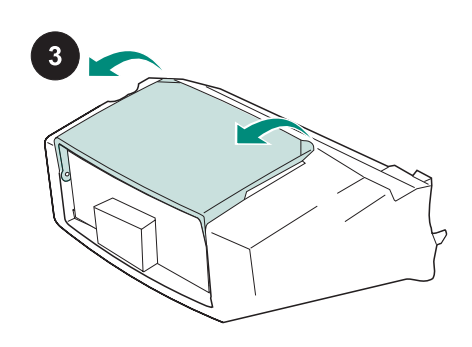

This package contains one envelope feeder that can hold up to 75 envelopes, depending upon the type and size of the envelope. This envelope feeder fits several printer models; your printer might not be shown.

Remove the orange tape from the envelope feeder.

Rotate the envelope-feeder tray to the open position.

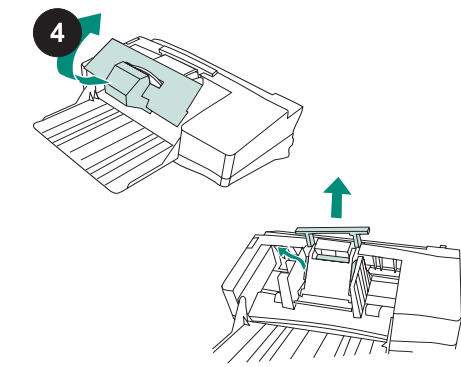

Remove all of the foam and cardboard packing material.

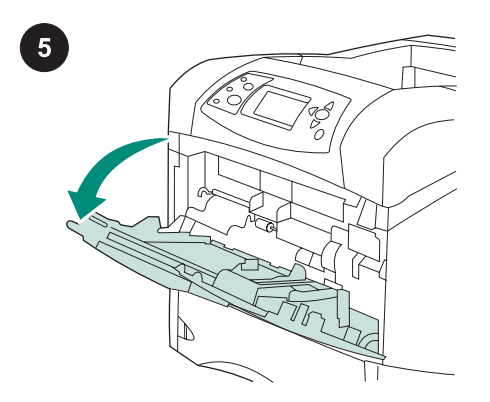

Open tray 1 on the printer.

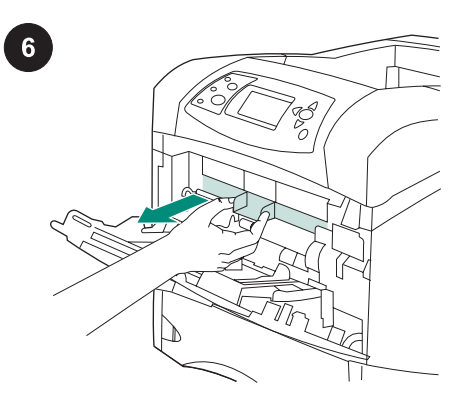

Remove the plastic front accessory cover from inside the printer. Note Replace this cover when the envelope feeder is not attached.

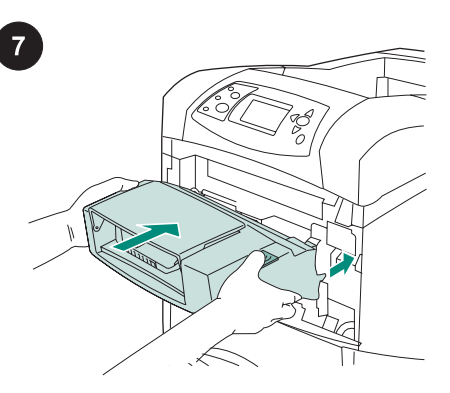

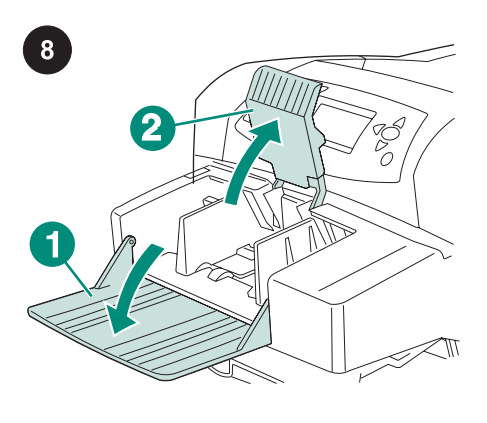

Fold down the envelope-feeder tray (callout 1). Lift the envelope weight (callout 2).

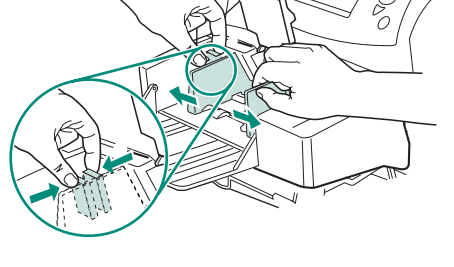

9

Squeeze the release lever on the left envelope guide and slide the guides apart.

English

Insert the envelope feeder firmly into the printer until it latches into position. Pull outward on the envelope feeder to make sure that it is securely in place.

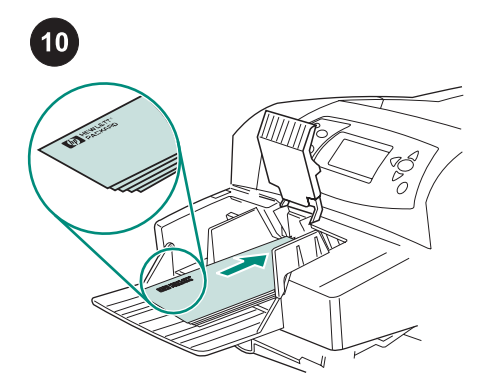

Load envelopes with the seams down and the postage-end toward the printer. Gently push the envelopes in as far as they will go.

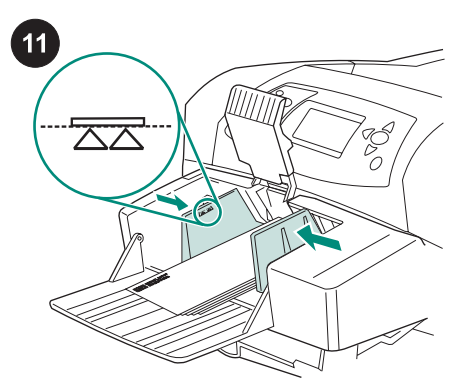

Adjust the guides to touch the envelopes without bending them.

Note Make sure that the envelopes are not stacked higher than the arrows on the guides.

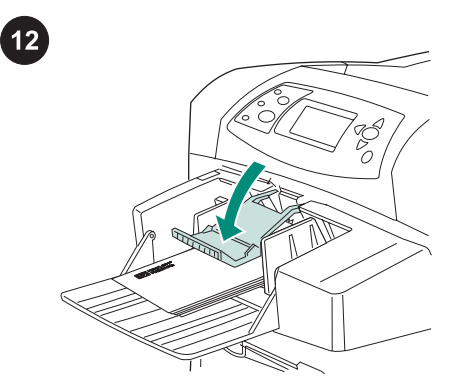

Lower the envelope weight onto the envelopes.

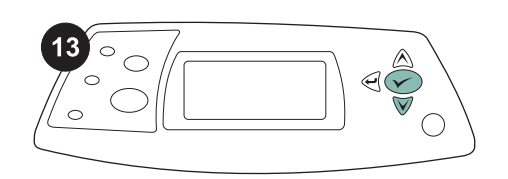

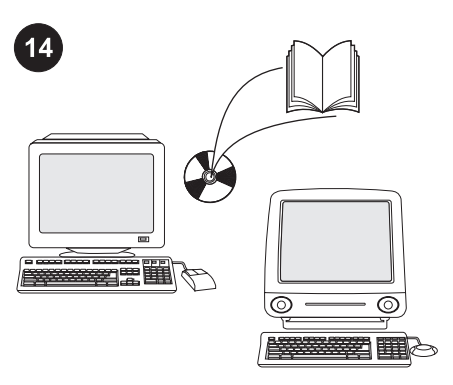

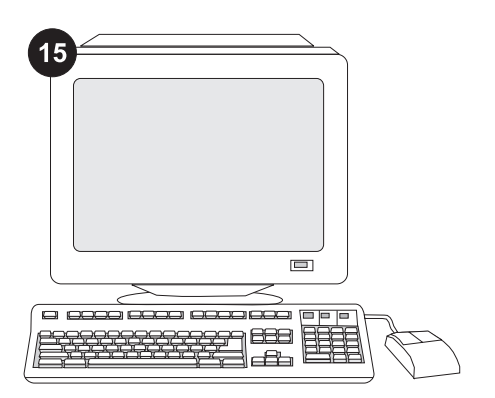

When the envelope-size prompt appears on the control panel display, use the  $\blacktriangle$  and  $\nabla$ buttons to select the correct envelope size, and then press  $\times$  to save the setting.

If no prompt appears, select the envelope size from one of these locations, trying them in this order: from the program, the printer driver, or the PAPER HANDLING menu in the printer control panel.

To take advantage of all the envelopefeeder functions, the printer driver on the printer's host computer must be configured to recognize the envelope feeder. For Windows®, go to the printer Properties window. On the Device Settings tab, select the check box for the envelope feeder.

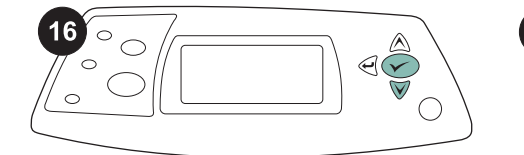

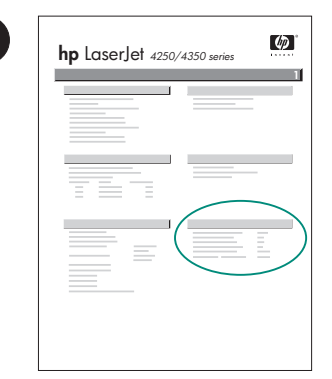

 $17$ 

To verify that installation is complete, print a configuration page from the control panel. Press  $\checkmark$  to open the printer menus. Press  $\blacktriangledown$  to select INFORMATION, and then press  $\checkmark$  . Press  $\checkmark$  to select PRINT CONFIGURATION, and then press  $\checkmark$ .

Make sure that the configuration page lists the envelope feeder as an installed accessory. If the feeder is not listed on the configuration page, see the use guide on the CD-ROM that came with the printer.

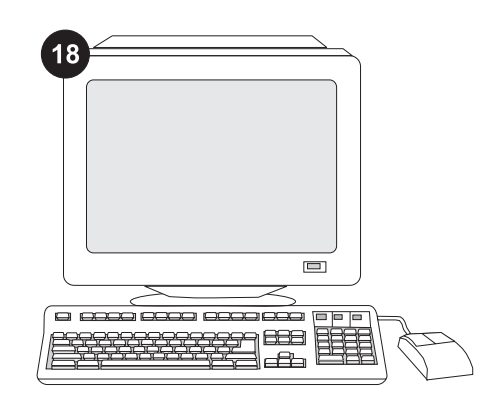

If you cannot resolve the problem, see the support flyer that came with the printer, or visit http://www.hp.com. In the Select a country/region field at the top, select your

country/region and click  $\bullet$ . Click the Support block.

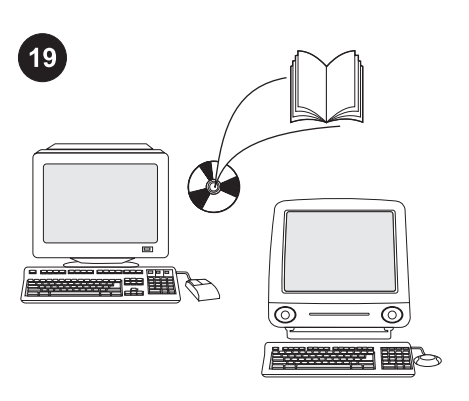

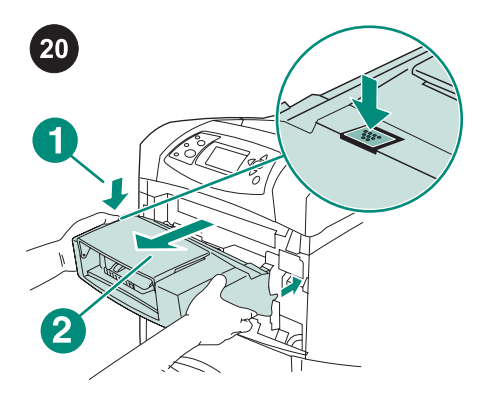

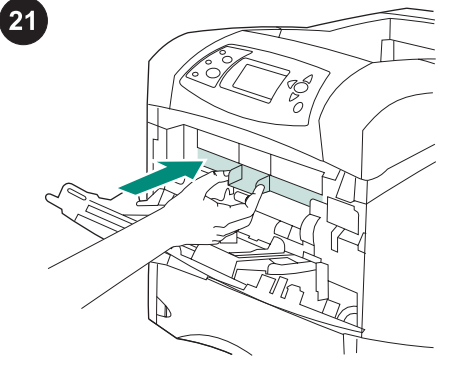

See the use guide on the CD-ROM that came with the printer for information about gaining access to the printer driver, setting the control panel, using the envelope feeder, and solving problems, and for warranties and regulatory statements.

To remove the envelope feeder. Press the envelope-feeder release button (callout 1) and pull outward on the envelope feeder (callout 2).

Install the plastic front accessory cover if the printer will be used without the envelope feeder.

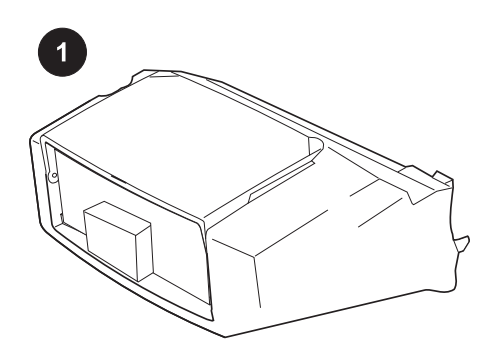

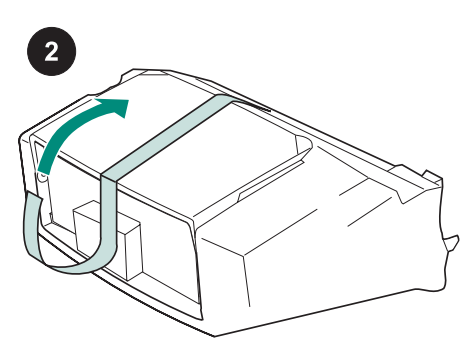

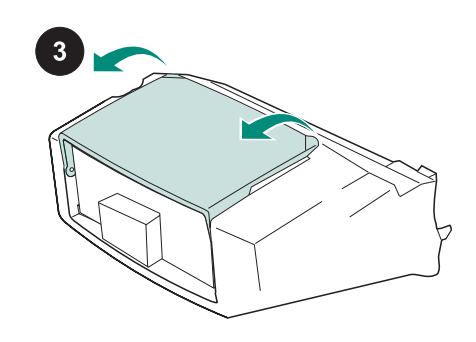

Cet emballage contient un bac à enveloppes qui peut accueillir jusqu'à 75 enveloppes, en fonction du type et du format des enveloppes. Ce bac à enveloppes s'adapte à divers modèles d'imprimante. L'imprimante représentée n'est pas forcément la vôtre.

Retirez le ruban adhésif orange du bac à enveloppes.

Ouvrez le bac à enveloppes en le faisant pivoter.

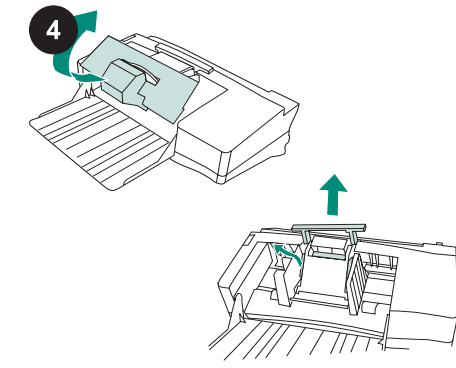

Enlevez tous les matériaux d'emballage en mousse et en carton.

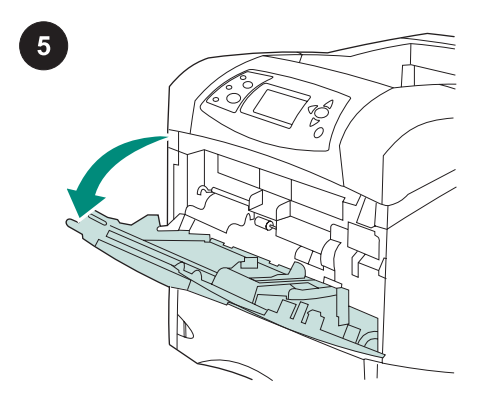

Ouvrez le bac 1 de l'imprimante.

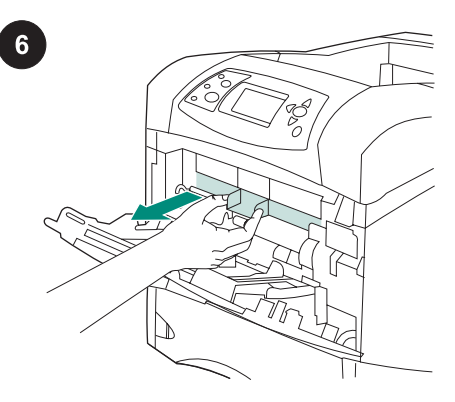

Retirez de l'imprimante le couvercle frontal en plastique pour accessoires. Remarque Remettez-le en place lorsque le bac à enveloppes n'est pas installé.

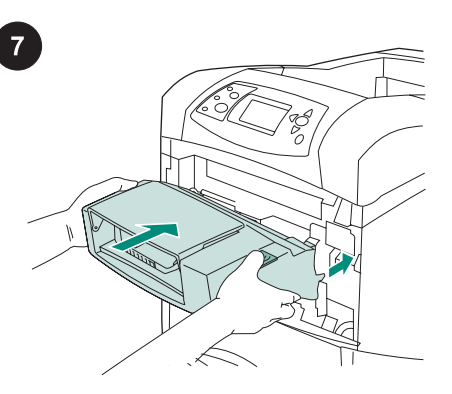

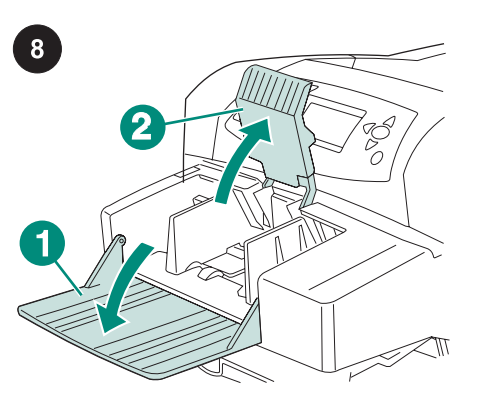

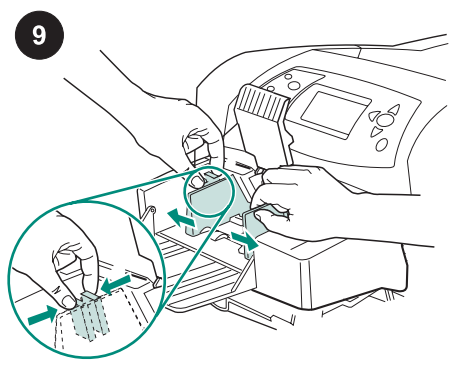

Insérez le bac à enveloppes à fond dans l'imprimante. Tirez sur le bac à enveloppes pour vous assurer qu'il est bien bloqué en position.

Déployez le bac à enveloppes (référence 1). Relevez le presse-enveloppes (référence 2).

Pincez le levier de verrouillage du guide pour enveloppes de gauche et écartez les guides l'un de l'autre.

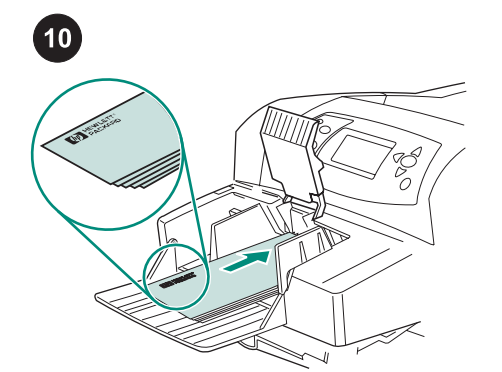

Chargez les enveloppes (collures vers le bas et extrémité à affranchir vers l'imprimante). Poussez doucement les enveloppes jusqu'à ce qu'elles s'arrêtent.

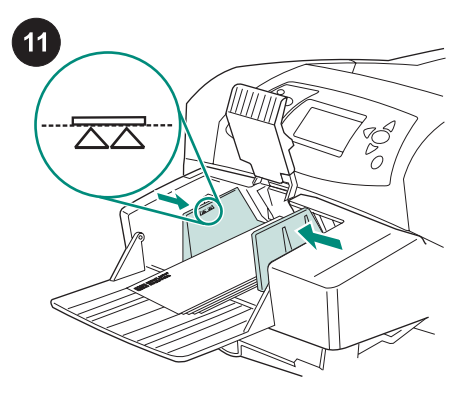

Réglez les guides pour qu'ils touchent les enveloppes sans les plier. Remarque Vérifiez que la pile d'enveloppes ne dépasse pas les flèches des guides.

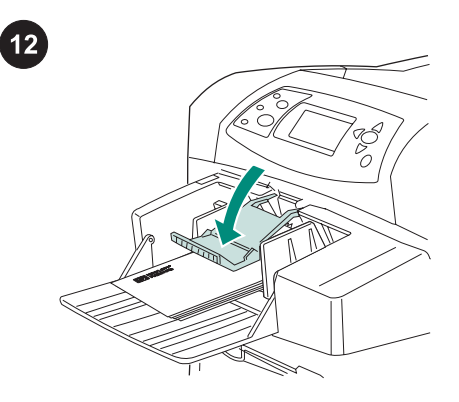

Abaissez le presse-enveloppes sur les enveloppes.

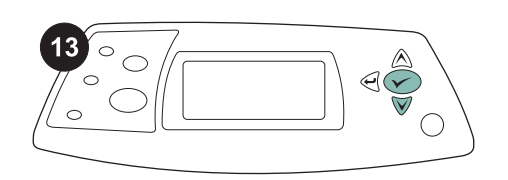

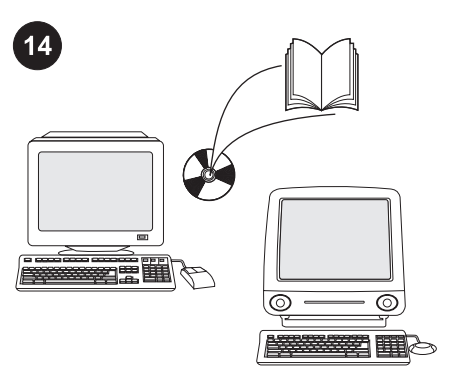

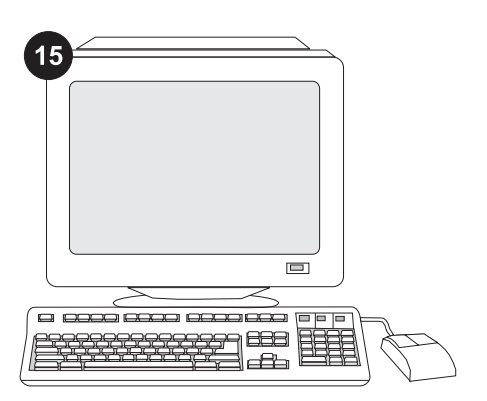

Lorsqu'un message demandant le format des enveloppes apparaît sur l'affichage du panneau de commande, utilisez les boutons

▲ et ▼ pour sélectionner le format approprié, puis appuyez sur V pour enregistrer le paramétrage.

Si aucun message n'apparaît, sélectionnez le format des enveloppes à partir de l'un des emplacements suivants (essayez-les dans l'ordre) : L'application, le pilote d'imprimante ou le menu GESTION DU PAPIER du panneau de commande de l'imprimante.

Afin de tirer pleinement parti des fonctions du bac à enveloppes, configurez le pilote d'imprimante installé sur l'ordinateur hôte de l'imprimante de manière à ce qu'il reconnaisse le bac à enveloppes. Sous Windows®, accédez à la fenêtre des propriétés de l'imprimante. Dans l'onglet Paramètres du périphérique, cochez la case correspondant au bac à enveloppes.

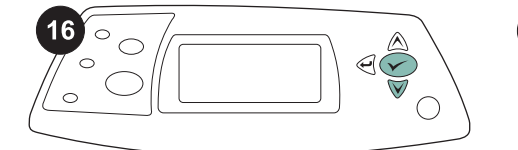

 $\varphi$ **hp** LaserJet <sub>4250/4350</sub> s **1**

 $17$ 

Pour vérifier que l'installation est terminée, imprimez une page de configuration via le panneau de commande. Appuyez sur pour accéder aux menus de l'imprimante. Appuyez sur  $\blacktriangledown$  pour sélectionner INFORMATIONS, puis sur V. Appuyez sur pour sélectionner IMPRIMER PAGE **CONFIGURATION, puis sur**  $\checkmark$ **.** 

Sur la page de configuration, assurez-vous que le bac à enveloppes est considéré comme un accessoire installé. Si le chargeur n'est pas répertorié sur la page de configuration, reportez-vous au guide d'utilisation disponible sur le CD-ROM fourni avec l'imprimante.

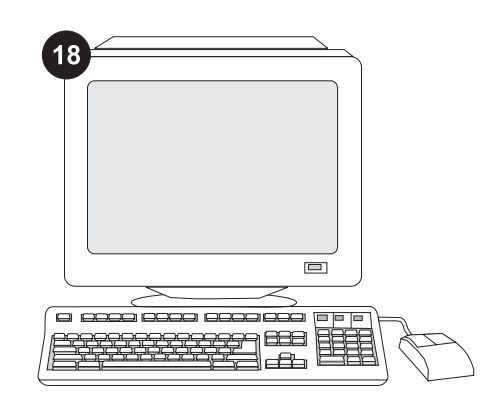

Si vous ne parvenez pas à résoudre le problème, reportez-vous à la brochure d'assistance livrée avec l'imprimante ou consultez le site Web à l'adresse http://www.hp.com. Dans le champ Select a country/region (Sélectionner un pays/région) en haut, sélectionnez votre pays/région et

 $cliquez sur$  . Cliquez sur l'option support.

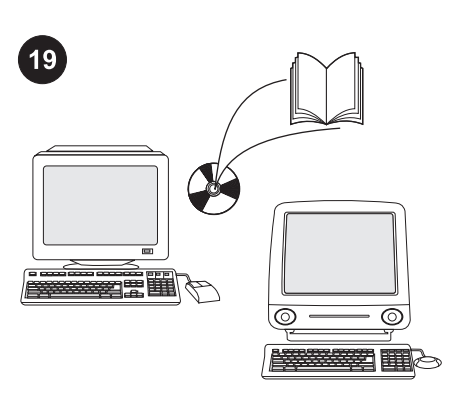

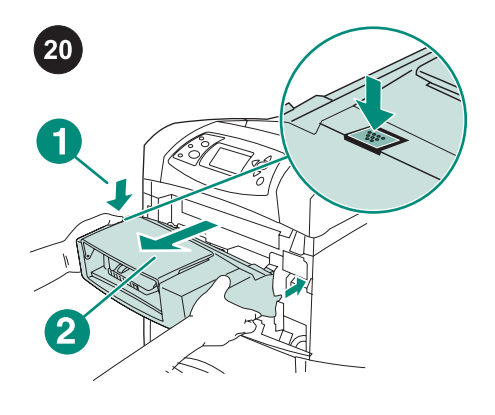

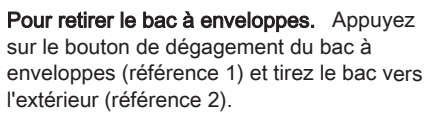

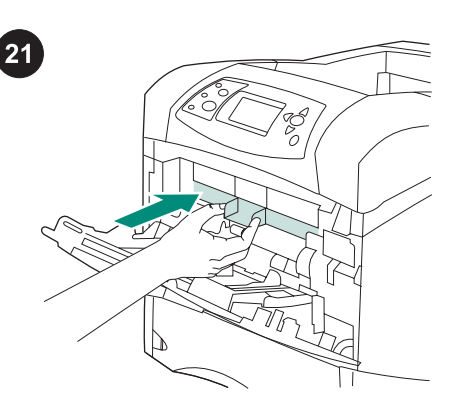

Installez le couvercle frontal en plastique pour accessoires si vous voulez utiliser l'imprimante sans bac à enveloppes.

Reportez-vous au guide d'utilisation disponible sur le CD-ROM fourni avec l'imprimante pour obtenir des informations sur l'accès au pilote d'imprimante, la configuration du panneau de commande, l'utilisation du bac à enveloppes, la résolution des problèmes, ainsi que pour connaître les garanties et la réglementation en vigueur.

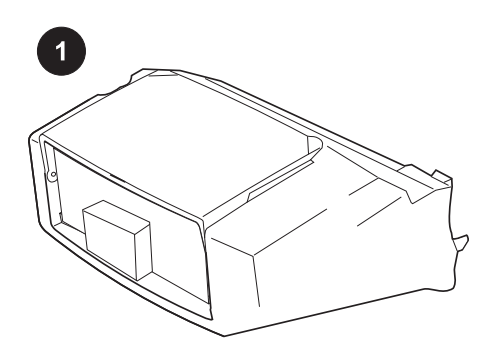

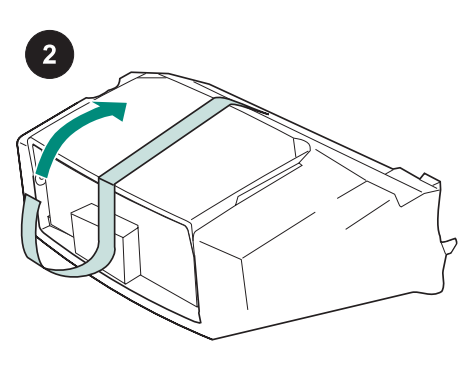

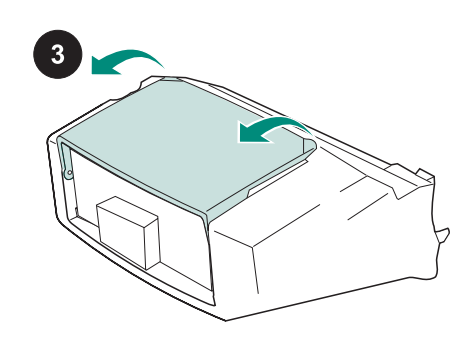

Questa confezione contiene un alimentatore buste che può contenere fino a 75 buste, a seconda del tipo e del formato. Questo alimentatore è compatibile con numerosi modelli di stampante; è quindi possibile che la stampante in uso sia supportata, anche se non è presente nell'elenco.

Rimuovere il nastro arancione dall'alimentatore buste.

Ruotare il vassoio dell'alimentatore buste in posizione di apertura.

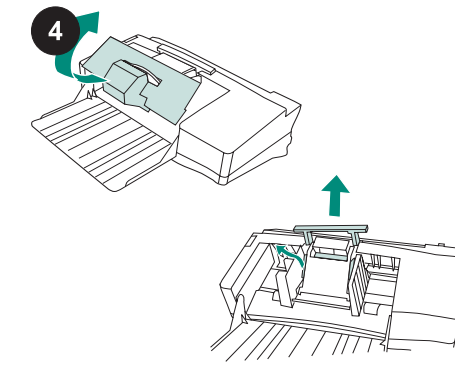

Rimuovere il polistirolo e il cartone utilizzati per l'imballaggio.

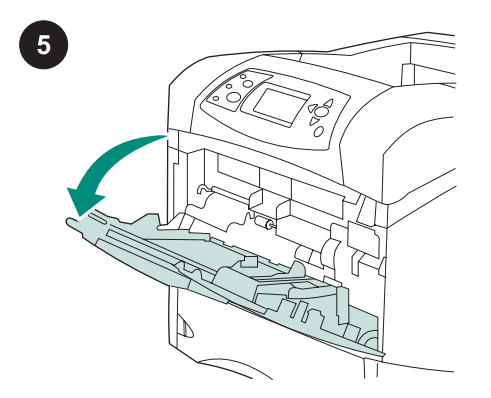

Aprire il vassoio 1 della stampante.

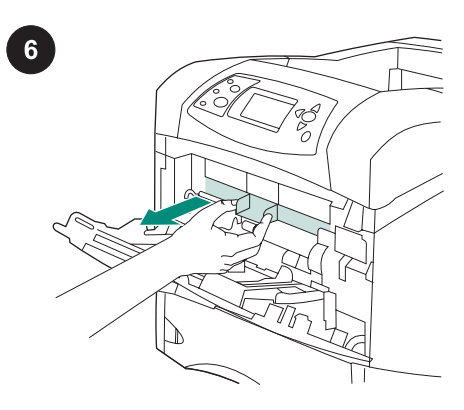

Rimuovere il coperchio in plastica dell'accessorio frontale dalla stampante. Nota Sostituire il coperchio quando l'alimentatore di buste non è installato.

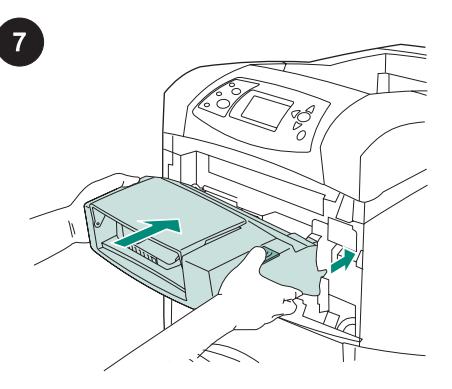

Inserire l'alimentatore buste nella stampante facendolo scattare in posizione. Provare a tirarlo verso l'esterno per accertarsi che sia fissato saldamente.

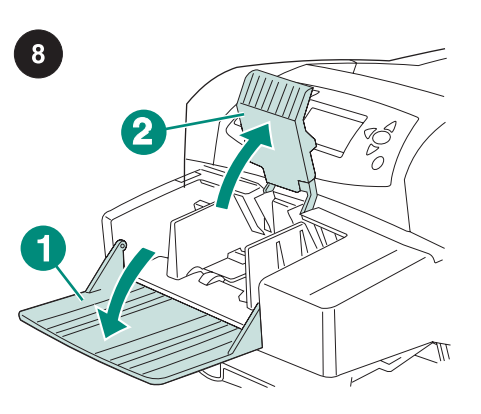

Aprire il vassoio dell'alimentatore di buste spingendolo verso il basso (richiamo 1). Sollevare il premibuste (richiamo 2).

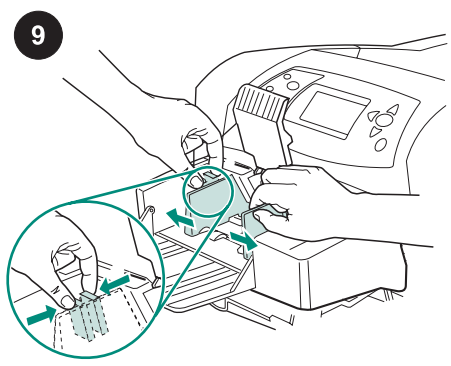

Agire sulla leva di rilascio situata sulla guida sinistra delle buste e allontanare le guide l'una dall'altra.

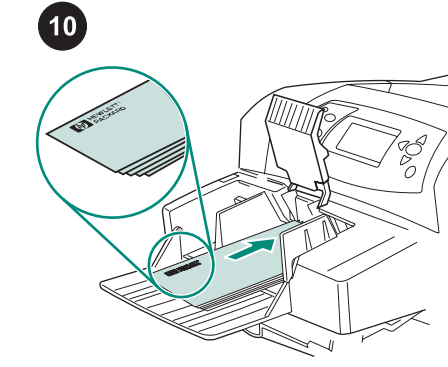

Caricare le buste nell'alimentatore con i risvolti verso il basso e il lato per l'affrancatura rivolto verso la stampante. Spingere delicatamente le buste fino in fondo.  $\boxed{11}$ K

Portare le guide a contatto con le buste, facendo attenzione a non piegarle. Nota Accertarsi che la pila di buste non superi il livello indicato dalle frecce sulle guide.

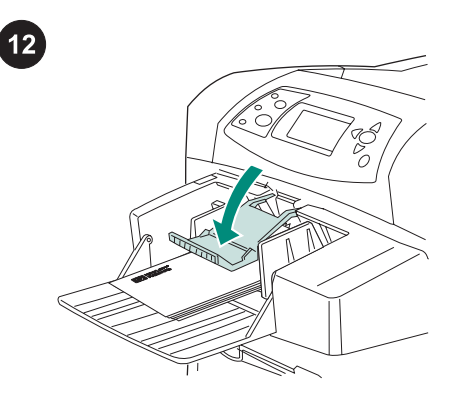

Abbassare il premibuste.

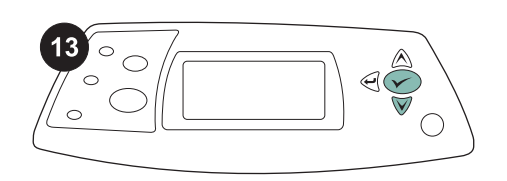

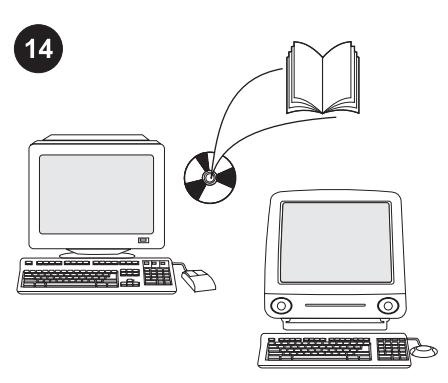

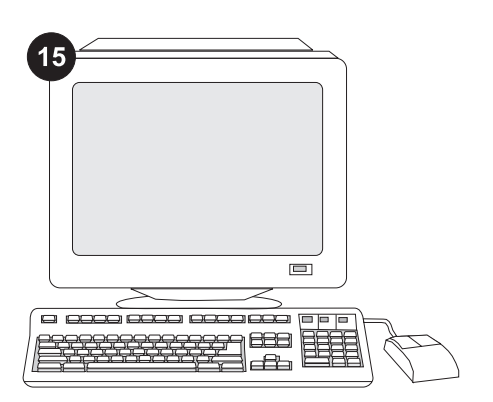

Quando sul display del pannello di controllo appare il prompt per l'inserimento del formato delle buste, utilizzare i pulsanti  $\triangle$  e ▼ per selezionare il formato corretto, quindi premere  $\checkmark$  per salvare l'impostazione.

Se non appare alcun prompt, selezionare il formato delle buste in uno dei modi indicati di seguito, nell'ordine riportato: dal programma, dal driver della stampante oppure dal menu GESTIONE CARTA nel pannello di controllo della stampante.

Per utilizzare al meglio tutte le funzioni dell'alimentatore buste, è necessario configurare il driver della stampante sul computer host della stampante in modo che l'alimentatore buste venga riconosciuto. Per Windows®, passare alla finestra Proprietà della stampante. Nella scheda Impostazioni della periferica, selezionare la casella di controllo dell'alimentatore buste.

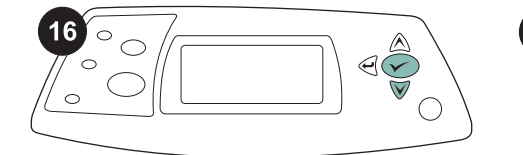

Per verificare il completamento dell'installazione, stampare una pagina di configurazione dal pannello di controllo. Premere  $\checkmark$  per accedere ai menu della stampante. Premere  $\blacktriangledown$  per selezionare INFORMAZIONI, quindi premere  $\checkmark$ . Premere ▼ per selezionare STAMPA CONFIGURAZIONE, quindi premere  $\checkmark$ .

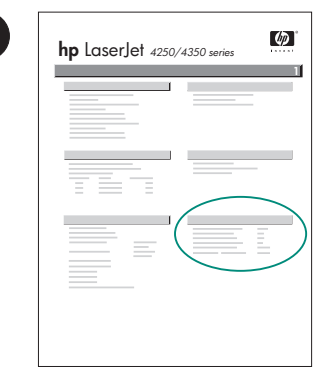

 $17$ 

Accertarsi che nella pagina di configurazione l'alimentatore buste sia elencato come accessorio installato. Se l'alimentatore non è elencato nella pagina di configurazione, consultare la Guida all'uso sul CD-ROM fornito con la stampante.

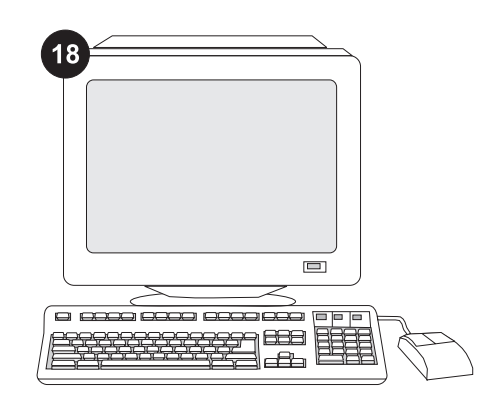

Se non è possibile risolvere il problema, consultare l'opuscolo con le informazioni sull'assistenza tecnica fornito con la stampante oppure il sito http://www.hp.com. Nel campo Selezionare un paese/regione visualizzato nella parte superiore, selezionare il proprio paese/regione di

residenza e fare clic su  $\bullet$ . Fare clic sul riquadro Supporto.

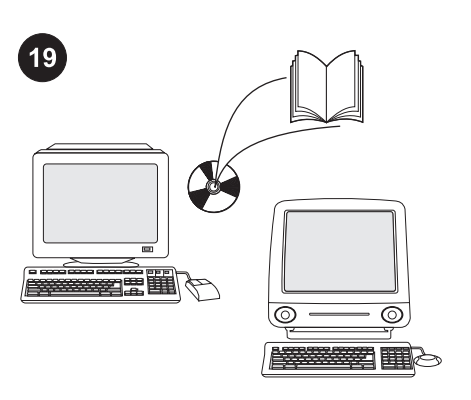

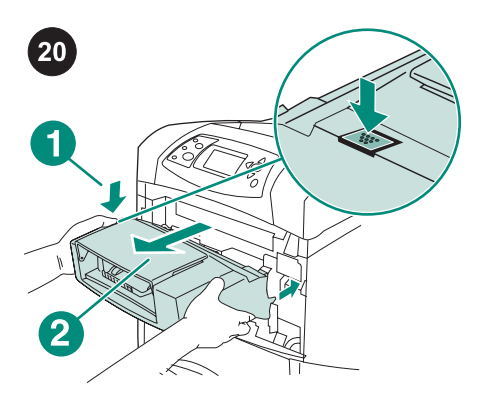

La Guida all'uso sul CD-ROM fornito con la stampante contiene informazioni su come accedere al driver della stampante, impostare il pannello di controllo, utilizzare l'alimentatore buste e risolvere i problemi nonché informazioni su garanzia e normative.

Per rimuovere l'alimentatore buste. Premere il pulsante di rilascio dell'alimentatore buste (richiamo 1) ed estrarre l'alimentatore (richiamo 2).

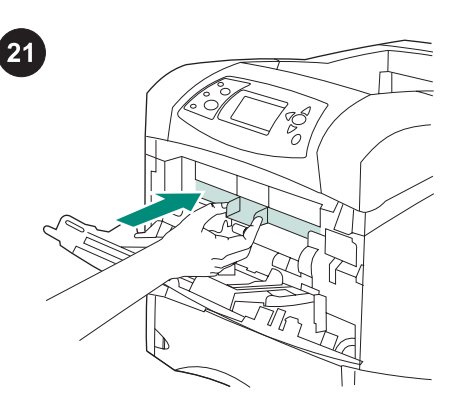

Se non si prevede di utilizzare l'alimentatore buste, installare il coperchio accessorio frontale in plastica.

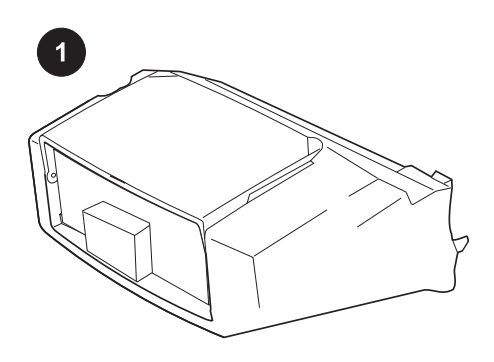

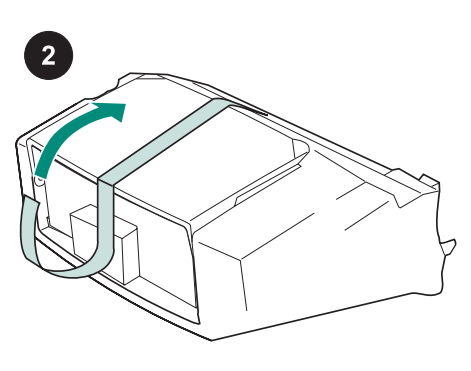

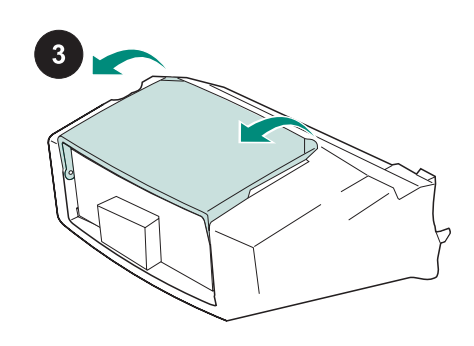

Este embalaje contiene un alimentador de sobres que admite hasta 75 sobres, en función de su tipo y tamaño. Este alimentador se adapta a varios modelos de impresoras; es posible que su impresora, a pesar de ser válida para el alimentador, no se muestre aquí.

Retire la cinta naranja del alimentador de sobres.

Despliegue la bandeja del alimentador de sobres.

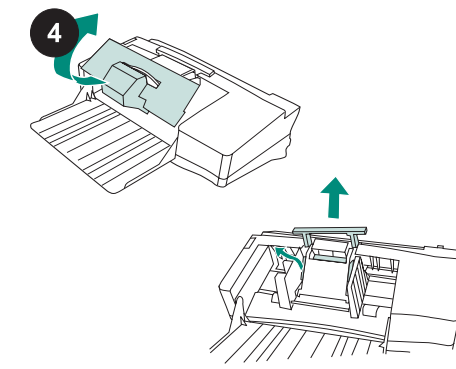

Retire todo el material de embalaje.

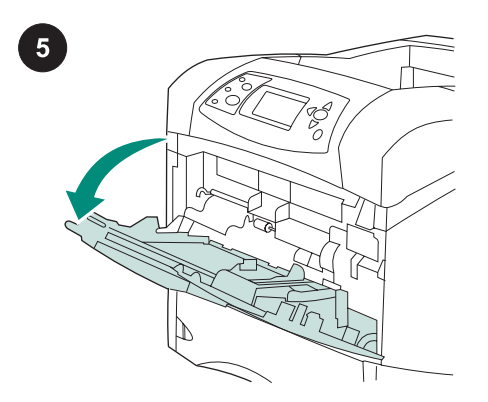

Abra la bandeja 1 de la impresora.

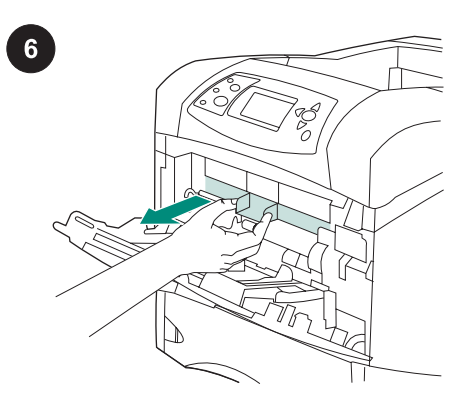

Retire la cubierta de accesorios frontal de plástico del interior de la impresora. Nota Vuelva a colocar esta cubierta cuando el alimentador de sobres no esté instalado.

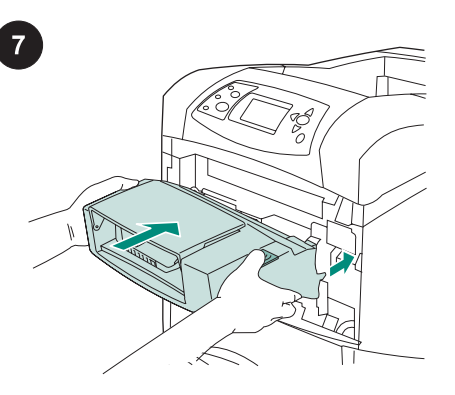

Introduzca con firmeza el alimentador de sobres en la impresora hasta que encaje en su lugar. Tire del alimentador de sobres para asegurarse de que está firmemente instalado.

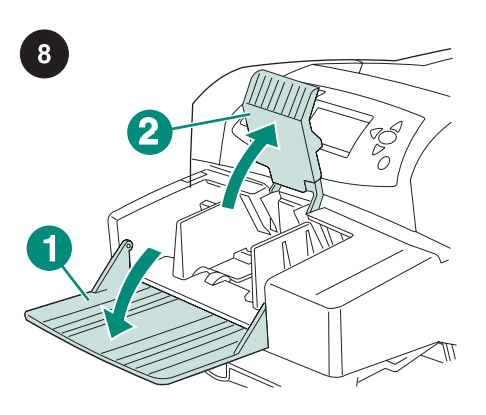

Despliegue la bandeja del alimentador de sobres hasta su posición horizontal (leyenda 1). Levante el pisasobres (leyenda 2).

9

Apriete la palanca de apertura de la guía para sobres de la izquierda y separe las guías.

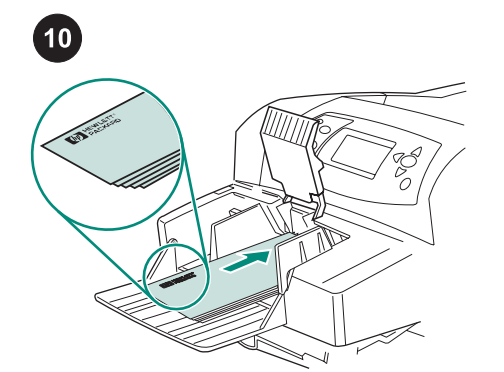

Coloque los sobres en el alimentador con las solapas hacia abajo y de forma que la parte del sello se dirija a la impresora. Empuje los sobres con suavidad hasta donde entren.

 $\mathbf{11}$  $\overline{\text{ZZ}}$ 

Ajuste las guías para que toquen los sobres, sin llegar a doblarlos. Nota Asegúrese de que la pila de sobres no excede la altura que marcan las flechas de las guías.

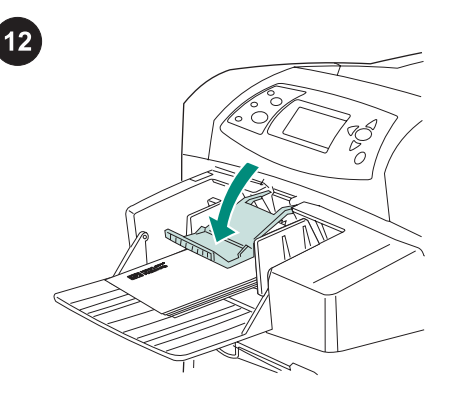

Baje el pisasobres para sujetar los sobres.

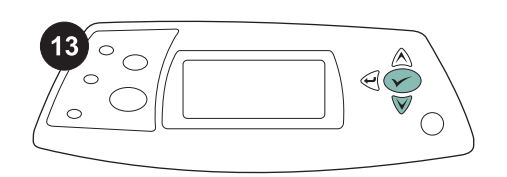

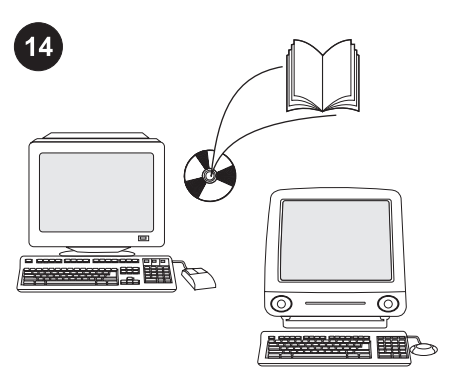

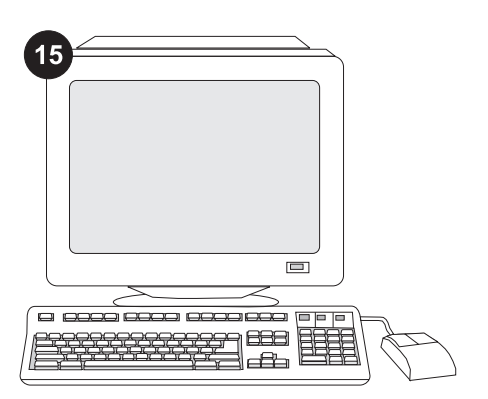

Cuando el indicador de tamaño de sobre aparezca en la pantalla del panel de control, utilice los botones  $\blacktriangle$  y  $\nabla$  para seleccionar el tamaño de sobre adecuado y después pulse  $\checkmark$  para guardar la configuración.

Si no aparece ningún indicador, seleccione el tamaño de sobre desde una de estas ubicaciones, en el orden siguiente: desde el programa, desde el controlador de la impresora o desde el menú MANEJO DEL PAPEL del panel de control de la impresora.

Para aprovechar las ventajas de todas las funciones del alimentador de sobres, debe configurar el controlador en el PC host de la impresora para que reconozca el alimentador de sobres. En Windows®, vaya a la ventana Propiedades de impresora. En la ficha Configuración del dispositivo, active la casilla del alimentador de sobres.

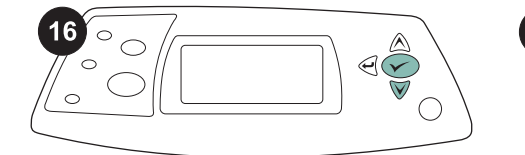

 $17$  $\omega$ **hp** LaserJet <sub>4250/4350</sub> s **1**

Imprima una página de configuración desde el panel de control para comprobar que la instalación se ha completado. Pulse  $\checkmark$  para abrir los menús de la impresora. A continuación, pulse  $\blacktriangledown$  para seleccionar INFORMACIÓN y luego pulse  $\checkmark$ . Pulse  $\checkmark$ para seleccionar IMPRIMIR CONFIGURACIÓN y, a continuación, pulse

 $\checkmark$ 

Compruebe que el alimentador de sobres aparece en la página de configuración como un accesorio instalado. Si el alimentador no figura en la página de configuración, consulte la guía de uso en el CD-ROM que acompaña a la impresora.

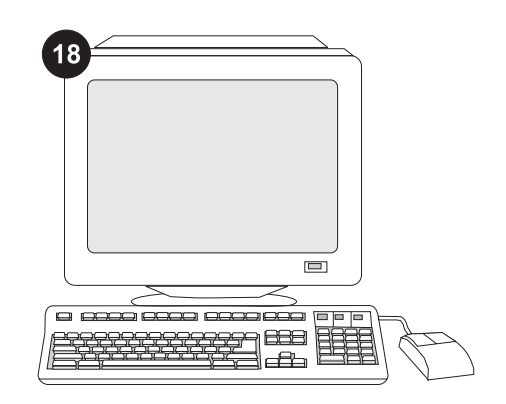

Si no puede resolver el problema, consulte el folleto de asistencia al cliente que acompaña a la impresora, o visite http://www.hp.com. En el campo Select a country/region (Seleccione un país/región) situado en la parte superior de la página,

seleccione su país/región y haga clic en  $\blacktriangleright$ . Haga clic en el bloque soporte.

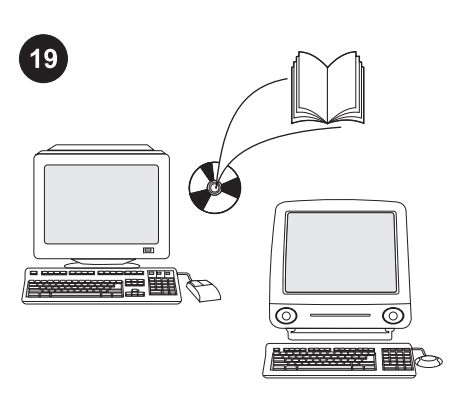

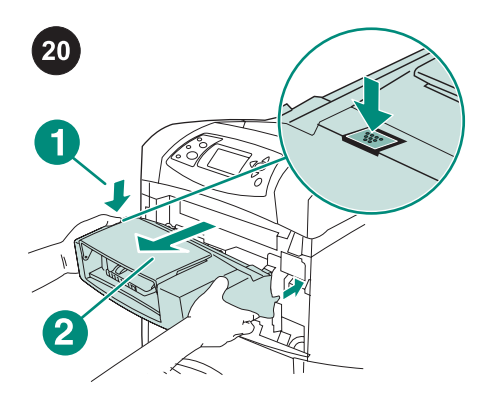

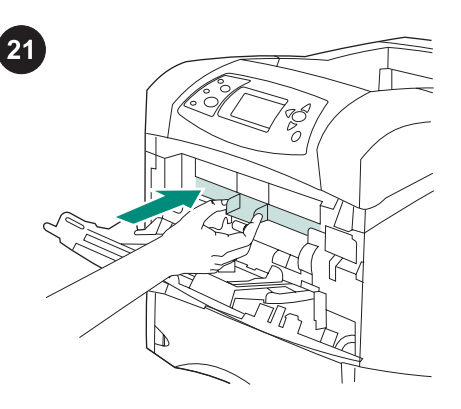

Consulte la guía de uso del CD-ROM que acompaña a la impresora para obtener información sobre el acceso al controlador de la impresora, la configuración del panel de control, la utilización del alimentador de sobres y la solución de problemas, así como las garantías y las declaraciones reglamentarias.

Para retirar el alimentador de sobres. Apriete el botón de apertura del alimentador de sobres (leyenda 1) y tire de éste hacia fuera (leyenda 2).

Vuelva a colocar la cubierta de accesorios frontal de plástico si va a utilizar la impresora sin el alimentador de sobres.

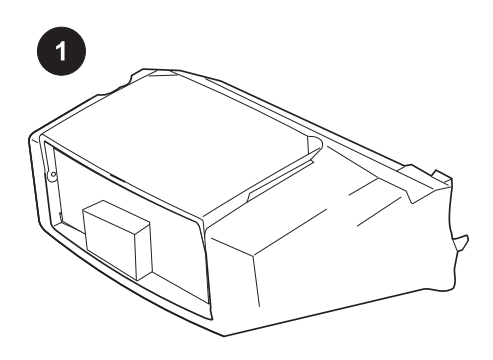

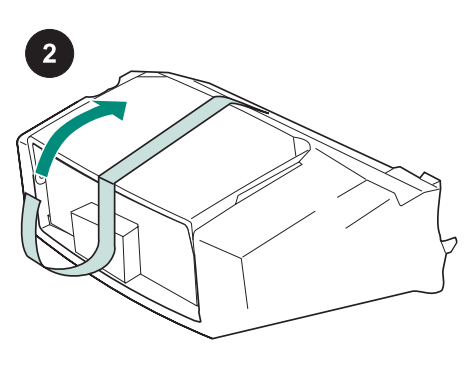

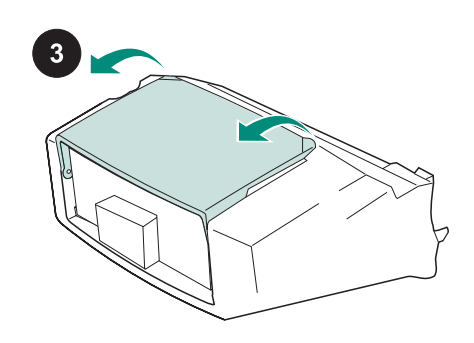

Dieses Paket enthält eine Umschlagzufuhr mit einem Fassungsvermögen von bis zu 75 Umschlägen. Das Fassungsvermögen hängt von Art und Größe der Umschläge ab. Die Umschlagzufuhr ist für eine Reihe von Druckermodellen geeignet. Unter Umständen ist Ihr Drucker nicht aufgeführt.

Entfernen Sie die orangefarbenen Klebestreifen von der Umschlagzufuhr.

Drehen Sie das Umschlagzufuhrfach in die geöffnete Position.

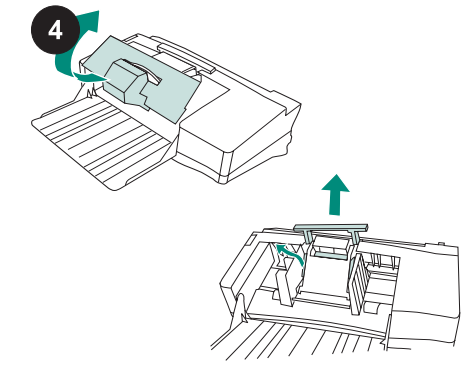

Entfernen Sie sämtliches Verpackungsmaterial aus Schaumstoff und Karton.

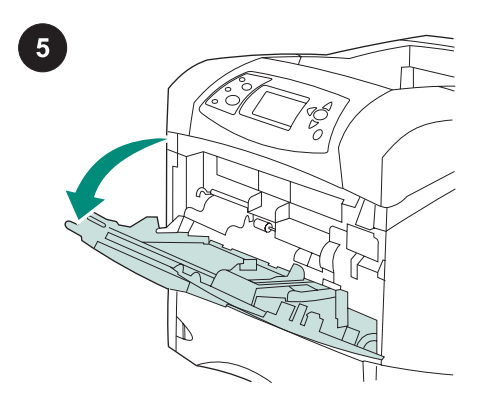

Öffnen Sie Fach 1 des Druckers.

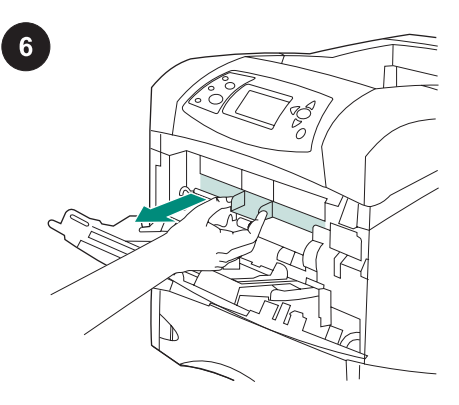

Entfernen Sie die vordere Zubehörabdeckung aus Plastik aus dem Drucker.

Hinweis Bringen Sie diese Abdeckung wieder an, wenn die Umschlagzufuhr nicht eingesetzt ist.

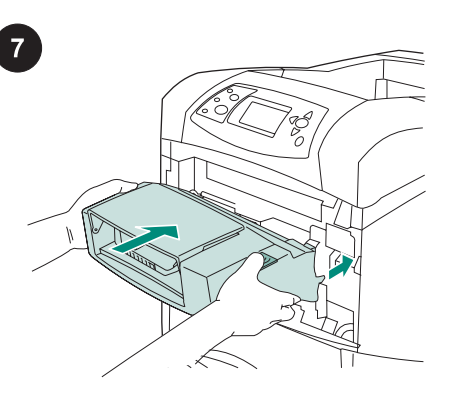

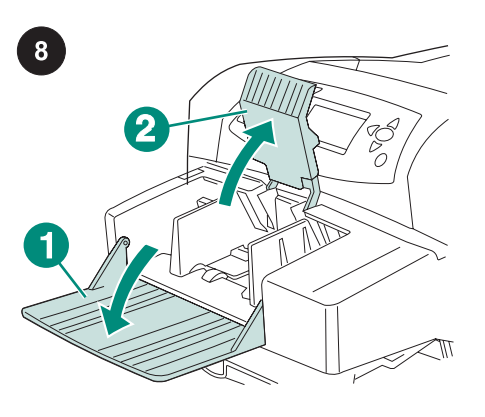

Klappen Sie das Fach der Umschlagzufuhr herunter (1). Heben Sie den Umschlagbeschwerer an (2).

Drücken Sie die Entriegelung an der linken Umschlagführung zusammen, und schieben Sie die Führungen auseinander.

9

Schieben Sie die Umschlagzufuhr fest in den Drucker, bis sie einrastet. Ziehen Sie die Umschlagzufuhr in Ihre Richtung, um sich zu vergewissern, dass sie ordnungsgemäß arretiert ist.

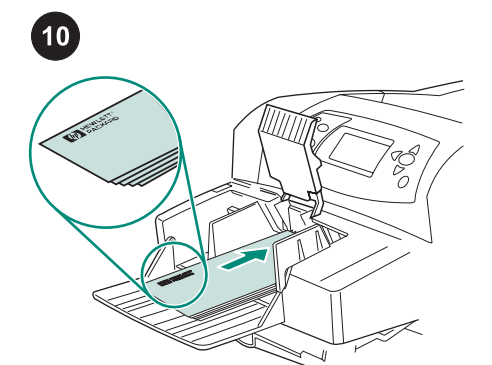

Legen Sie die Umschläge mit den Klappe nach unten und der Frankierungsstelle in Richtung Drucker ein. Schieben Sie die Umschläge vorsichtig bis zum Anschlag hinein.

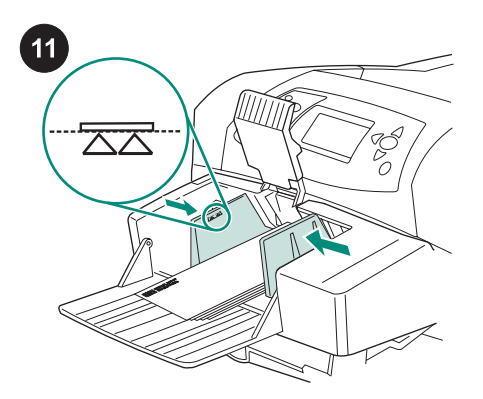

Schieben Sie die Führungen so weit heran, bis sie die Umschläge berühren, ohne dass diese gebogen werden.

Hinweis Füllen Sie die Umschlagzufuhr nur bis zur Höhe der Pfeile an den Führungen.

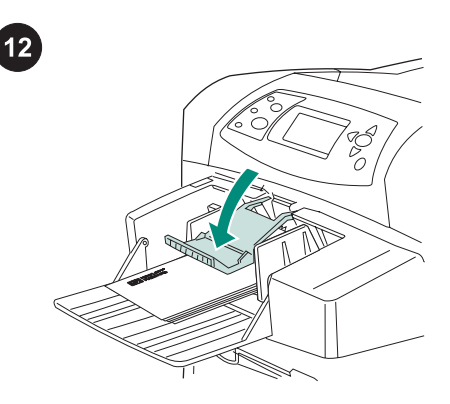

Drücken Sie den Umschlagbeschwerer auf die Umschläge.

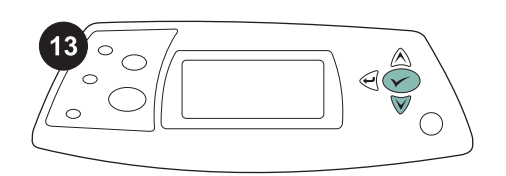

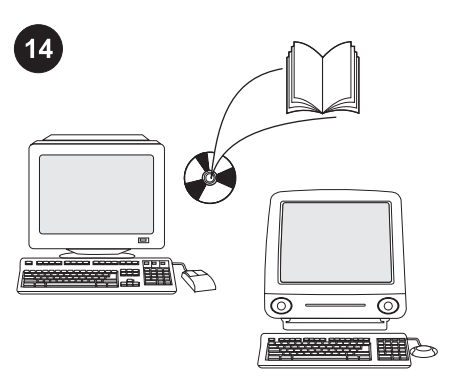

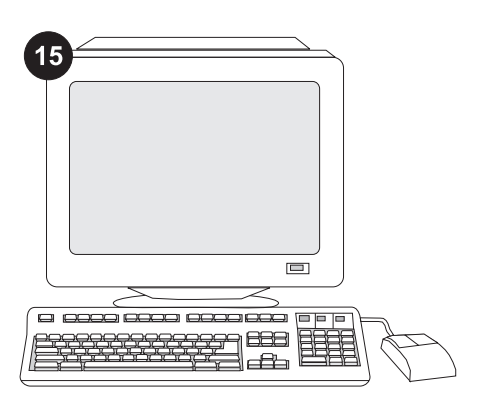

Wählen Sie bei Anzeige einer Eingabeaufforderung zum Umschlagformat in der Bedienfeldanzeige mit Hilfe der Tasten

 $\blacktriangle$  und  $\nabla$  das entsprechende Umschlagformat aus, und drücken Sie anschließend V, um die Einstellung zu speichern.

Wenn keine Eingabeaufforderung angezeigt wird, haben Sie folgende Möglichkeiten zur Auswahl des Umschlagformats (in der aufgeführten Reihenfolge): Wählen Sie das Format in der Anwendung, aus dem Druckertreiber oder im Bedienfeld des Druckers über das Menü PAPIERZUFUHR aus.

Wenn Sie die Funktionen der Umschlagzufuhr in vollem Umfang nutzen möchten, müssen Sie den auf dem Hostcomputer installierten Druckertreiber so konfigurieren, dass die Umschlagzufuhr erkannt wird. Öffnen Sie unter Windows® das Fenster für die Druckereigenschaften. Aktivieren Sie auf dem Register Geräteeinstellungen das Kontrollkästchen für

die Umschlagzufuhr.

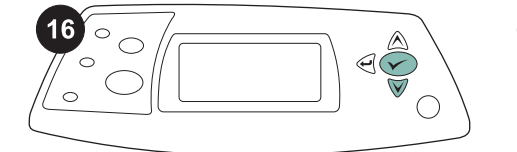

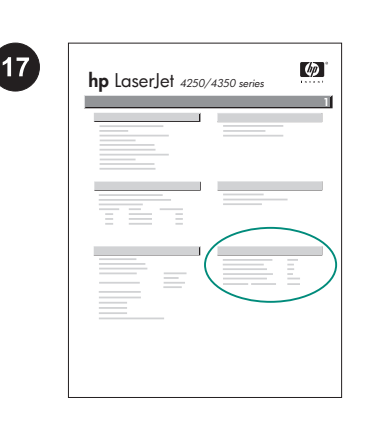

Drucken Sie über das Bedienfeld eine Konfigurationsseite, um zu prüfen, ob die Installation erfolgreich abgeschlossen wurde.

Drücken Sie √, um die Druckermenüs aufzurufen. Drücken Sie ▼, um

INFORMATIONEN auszuwählen, und drücken Sie anschließend V. Drücken Sie

, um die Option KONFIGURATION DRUCKEN auszuwählen, und drücken Sie anschließend V.

Überprüfen Sie, ob die Umschlagzufuhr auf der Konfigurationsseite als installiertes Zubehör aufgeführt wird. Ist dies nicht der Fall, finden Sie weitere Informationen auf der mitgelieferten CD-ROM im Handbuch Verwendung.

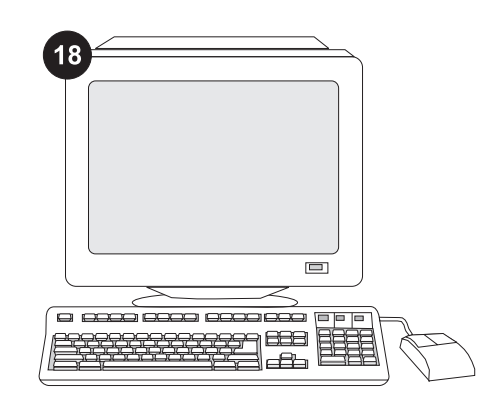

Weitere Informationen zur Problembehebung finden Sie auf dem Hinweiszettel in der Verpackung des Druckers oder unter http://www.hp.com. Wählen Sie oben im Feld Select a country/ region (Land/Region auswählen) das entsprechende Land bzw. die Region aus,

und klicken Sie dann auf das Feld  $\ominus$ . Klicken Sie auf den Bereich Support.

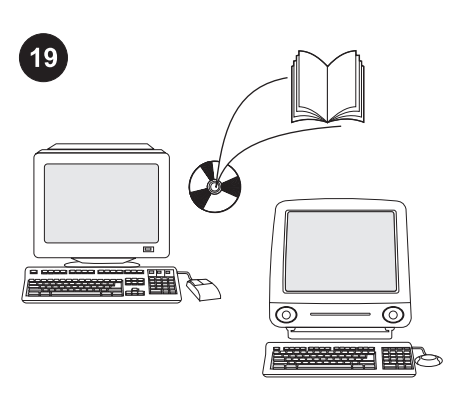

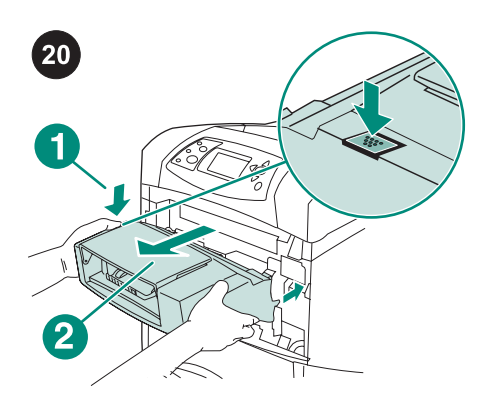

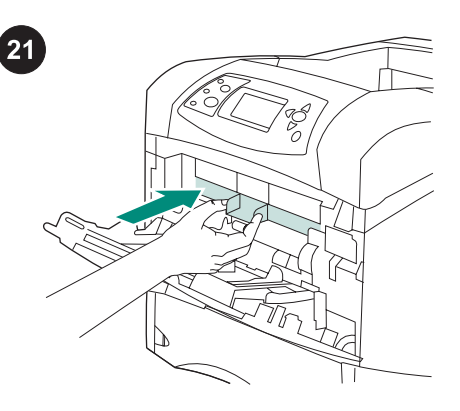

Informationen zum Zugriff auf den Druckertreiber, zum Einrichten des Bedienfeldes, zur Verwendung der Umschlagzufuhr, zur Fehlerbehebung sowie zu Garantieerklärungen und Zulassungsbestimmungen finden Sie im Handbuch Verwendung auf der mit dem Drucker gelieferten CD-ROM.

So entfernen Sie die Umschlagzufuhr. Drücken Sie die Entriegelungstaste der Umschlagzufuhr (1), und ziehen Sie sie aus dem Drucker (2).

Bringen Sie die vordere Zubehörabdeckung aus Plastik wieder an, wenn der Drucker ohne die Umschlagzufuhr betrieben werden soll.

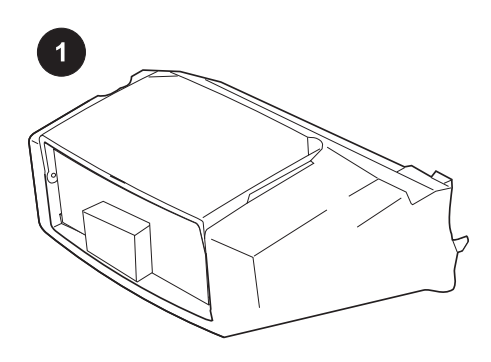

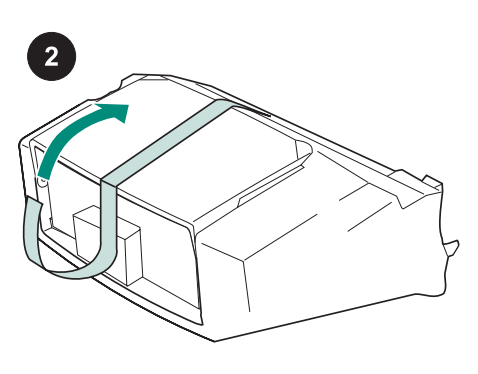

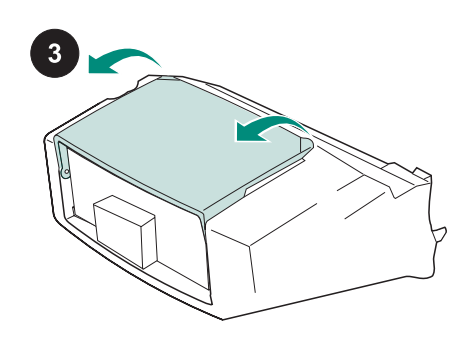

Denne pakke indeholder en konvolutfremfører, der kan indeholde op til 75 konvolutter, afhængigt af typen og formatet på konvolutten. Konvolutfremføreren passer til flere printermodeller. Din printer vises muligvis ikke.

Fjern den orange tape fra konvolutfremføreren.

Vend konvolutfremførerens bakke om til åben position.

Fjern al skum- og papemballage.

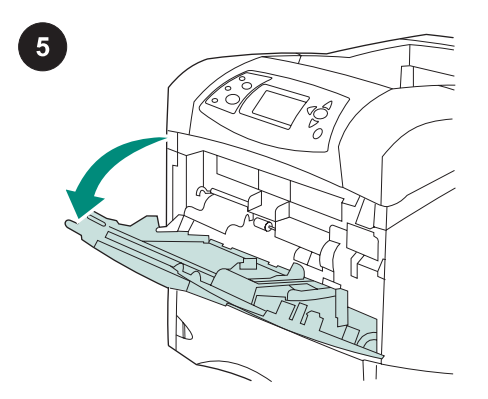

Åbn bakke 1 på printeren.

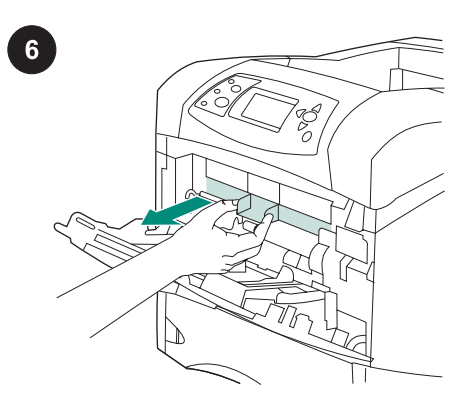

Fjern plastikfrontdækslet til ekstraudstyr inde i printeren. Bemærk! Sæt dækslet på igen, når konvolutfremføreren ikke er monteret.

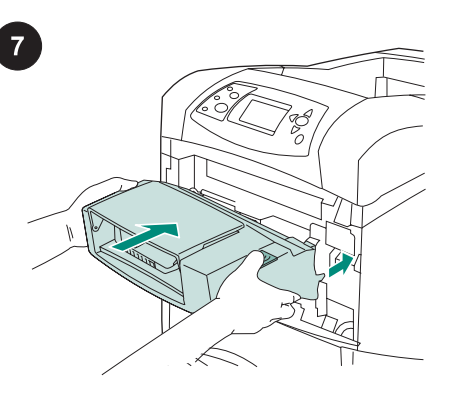

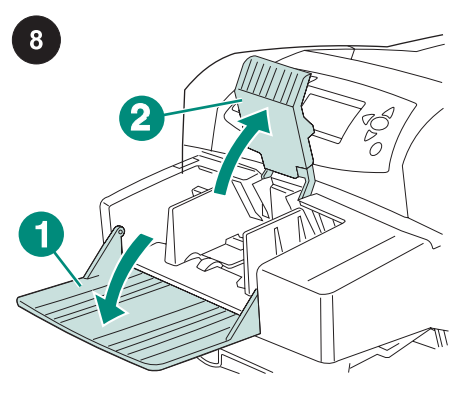

9

Sæt konvolutfremføreren helt ind i printeren, indtil den låser på plads. Træk ud i konvolutfremføreren for at sikre, at den sidder fast.

Fold konvolutfremførerens bakke ned (billede 1). Løft konvolutvægten (billede 2).

Tryk på udløserarmen på det venstre konvolutstyr, og skub styrene fra hinanden.

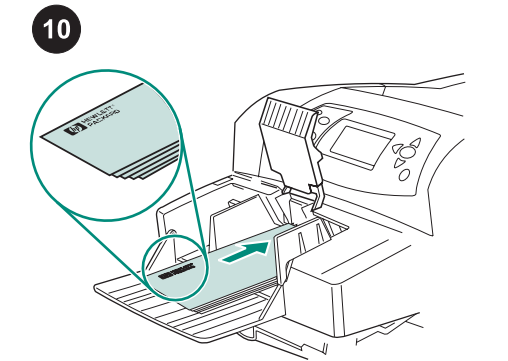

Læg konvolutterne i med sømmene nedad og frankeringsenden mod printeren. Skub forsigtigt konvolutterne så langt ind, som de kan komme.

 $\boxed{11}$  $\overline{\text{Z}}\overline{\text{Z}}$ 

Juster styrene, således at de rører konvolutterne uden at bøje dem. Bemærk! Kontroller, at konvolutstakken ikke når op over pilene på styrene.

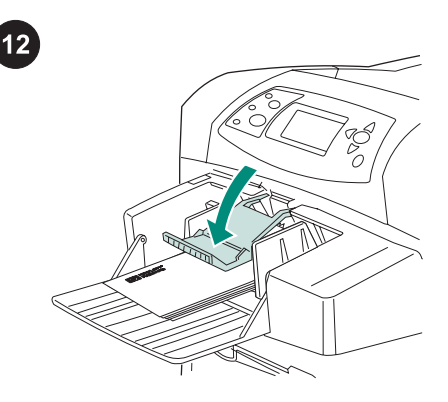

Sænk konvolutvægten ned på konvolutterne.

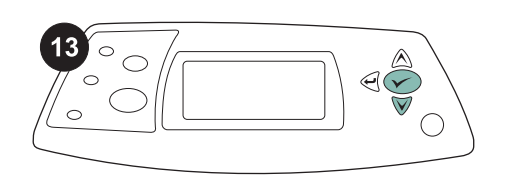

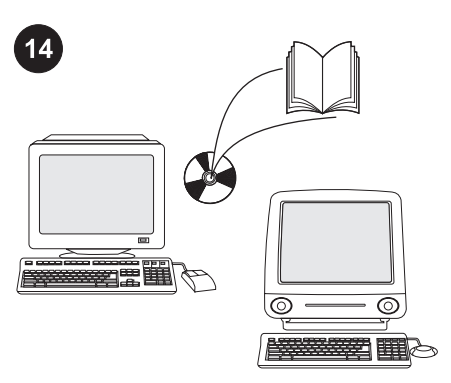

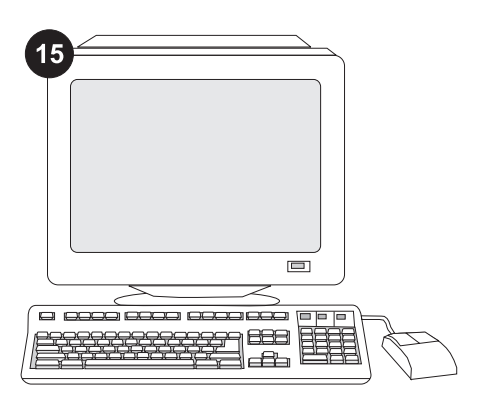

Når der vises en meddelelse om konvolutformatet i kontrolpanelets display, skal du bruge tasterne  $\triangle$  og  $\nabla$  for at vælge det korrekte konvolutformat og derefter trykke på  $\checkmark$  for at gemme indstillingen.

Hvis der ikke vises en meddelelse, skal du vælge konvolutformatet fra én af disse placeringer i den angivne rækkefølge: Fra programmet, printerdriveren eller menuen PAPIRHÅNDTERING i printerens kontrolpanel.

Hvis du vil kunne anvende alle konvolutfremførerens funktioner, skal printerdriveren på printerens værtscomputer konfigureres, så den genkender konvolutfremføreren. Gå til printervinduet Egenskaber i Windows®. Marker afkrydsningsfeltet for konvolutfremføreren under fanen Enhedsindstillinger.

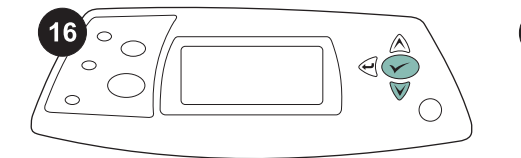

 $\omega$ **hp** LaserJet <sub>4250/4350</sub> s **1**

 $17$ 

Udskriv en konfigurationsside via kontrolpanelet for at kontrollere, at installationen er fuldført. Tryk på  $\checkmark$  for at åbne printermenuerne. Tryk på  $\blacktriangledown$  for at vælge INFORMATION, og tryk derefter på  $\checkmark$ . Tryk på  $\checkmark$  for at vælge UDSKRIV KONFIGURATION, og tryk derefter på  $\checkmark$ .

Kontroller, at konfigurationssiden viser konvolutfremføreren som installeret ekstraudstyr. Hvis arkføderen ikke vises på konfigurationssiden, skal du se vejledningen brug, der findes på den cd-rom, der fulgte med printeren.

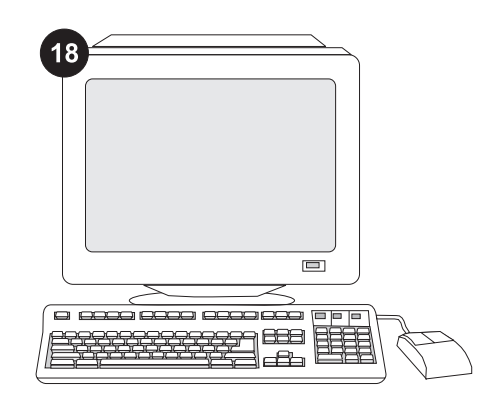

Hvis du ikke kan løse problemet, skal du se den support-informationsfolder, der fulgte med printeren, eller gå til http://www.hp.com. Vælg dit land/område i feltet Select a country/ region (Vælg et land/region) øverst på siden,

og klik på  $\blacktriangleright$ . Klik på blokken Support.

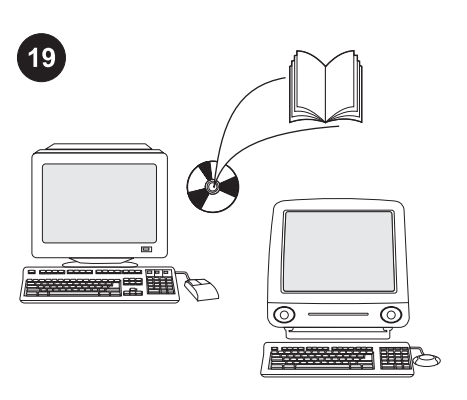

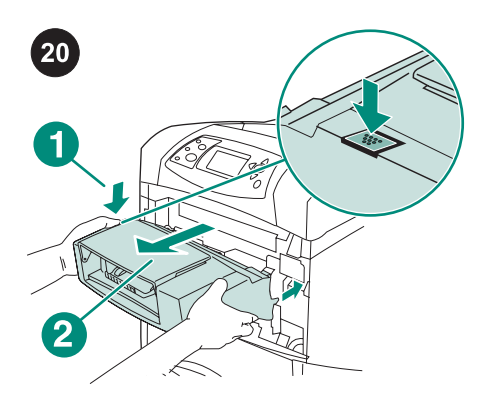

Sådan fjernes konvolutfremføreren. Tryk på konvolutfremførerens udløserknap (billede 1), og træk konvolutfremføreren udad (billede 2).

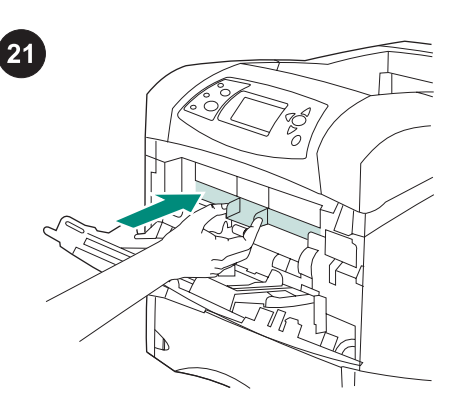

Sæt plastikfrontdækslet til ekstraudstyr på, hvis printeren skal bruges uden konvolutfremføreren.

Se vejledningen brug på den cd-rom, der fulgte med printeren, for at få oplysninger om adgang til printerdriveren, indstilling af kontrolpanelet, brug af konvolutfremføreren og løsning af problemer samt garantierklæring og lovgivningsmæssige erklæringer.

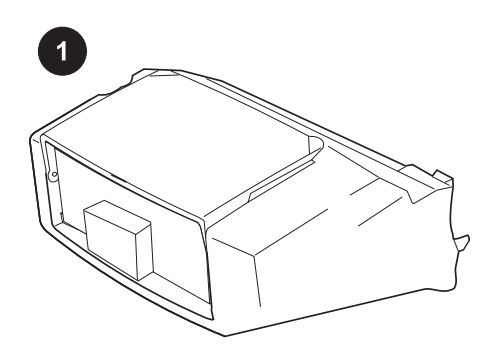

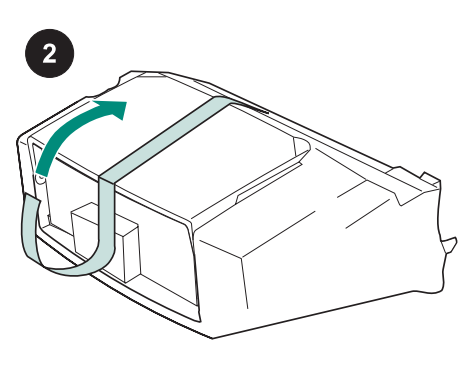

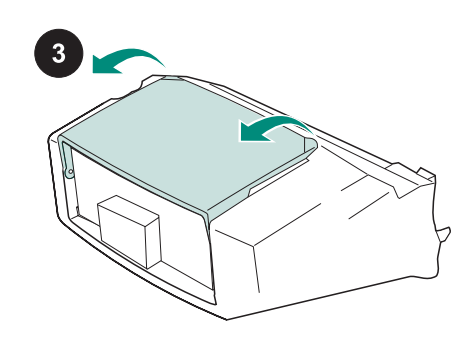

Deze verpakking bevat een envelopinvoerlade die maximaal 75 enveloppen kan bevatten, afhankelijk van het type en formaat van de envelop. Deze envelopinvoerlade past op meerdere printermodellen; het kan zijn dat uw printer niet wordt weergegeven.

Verwijder de oranje tape uit de envelopinvoerlade.

Draai de lade van de envelopinvoerlade in de open positie.

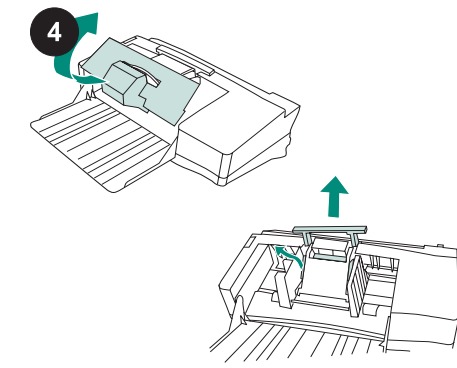

Verwijder al het schuim en het kartonnen verpakkingsmateriaal.

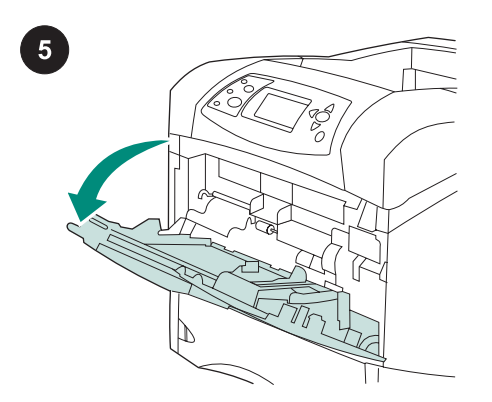

Open lade 1 op de printer.

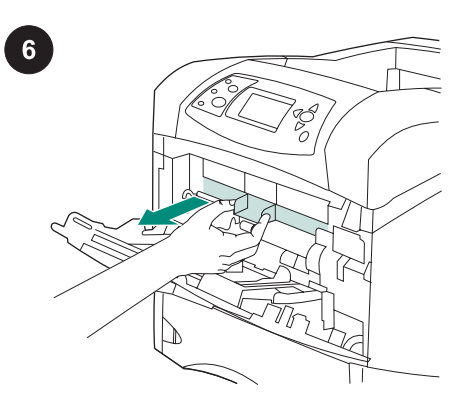

Verwijder de plastic accessoireklep uit de printer.

Opmerking Wanneer de envelopinvoerlade niet is aangesloten, brengt u de klep weer aan.

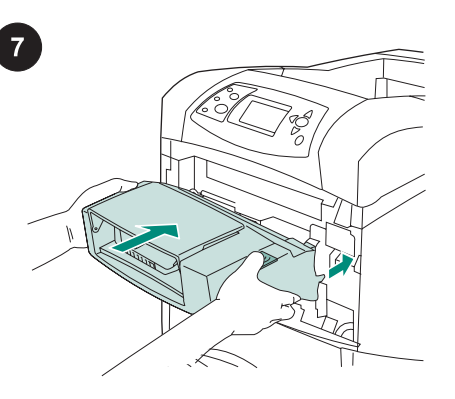

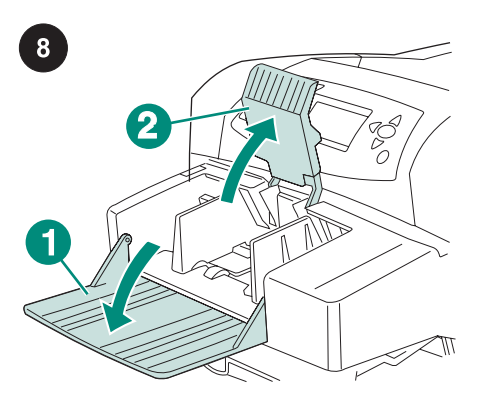

Plaats de envelopinvoerlade stevig in de printer totdat deze vastklikt in de juiste positie. Trek aan de envelopinvoerlade om te controleren of deze goed vast zit.

Klap de lade van de envelopinvoer omlaag (bijschrift 1). Til het envelopgewicht op (bijschrift 2).

Knijp in de ontgrendelingshendel op de linker envelopgeleider en schuif de geleiders uit elkaar.

9

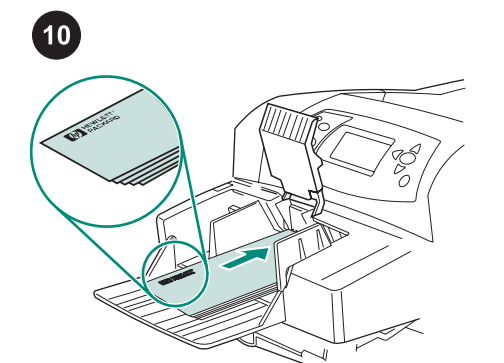

Laad de enveloppen met de lasnaden omlaag en de frankeerzijde richting de printer. Duw de enveloppen zover in de lade totdat ze niet verder kunnen.

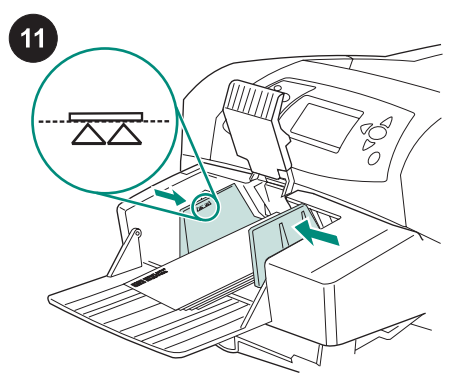

Druk de geleiders tegen het stapeltje enveloppen, zonder dat deze gaan opbollen. Opmerking Let erop dat de stapel enveloppen niet hoger is dan de pijlen op de geleiders.

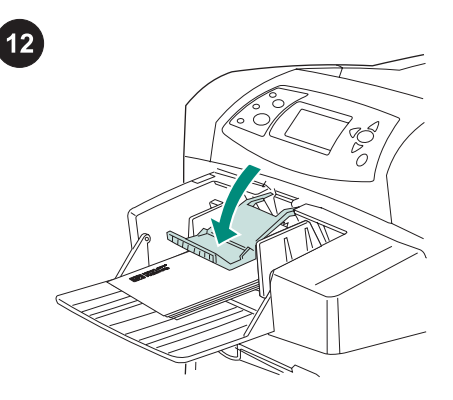

Plaats het envelopgewicht weer op de enveloppen.

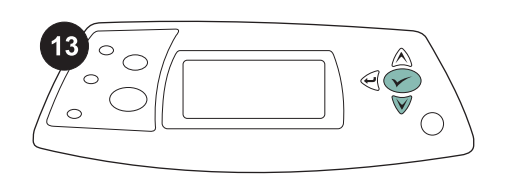

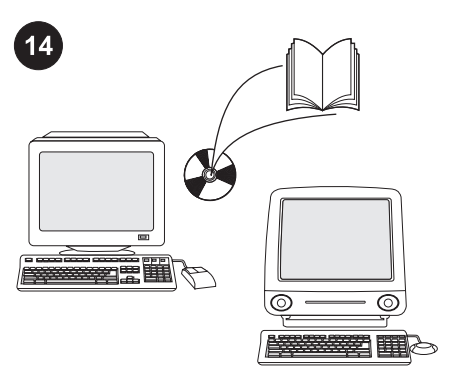

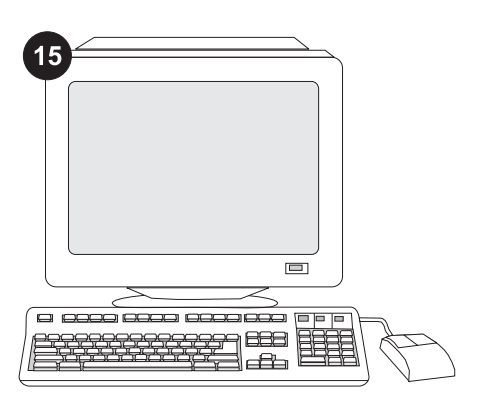

Wanneer op de display het bericht voor het formaat envelop verschijnt, gebruikt u de knoppen ▲ en ▼ om het juiste envelopformaat te selecteren en drukt u vervolgens op  $\times$  om de instelling op te slaan.

Als er geen bericht verschijnt, selecteert u het envelopformaat van een van deze locaties in de hierna weergegeven volgorde: vanuit het programma, de printerdriver of het menu PAPIERVERWERKING op het bedieningspaneel van de printer.

Als u van alle functies van de envelopinvoerlade gebruik wilt maken, moet de printerdriver op de computer worden geconfigureerd, zodat deze de envelopinvoerlade herkent. Ga voor Windows® naar het venster Printereigenschappen. Schakel op het tabblad Apparaatinstellingen het selectievakje voor de envelopinvoerlade in.

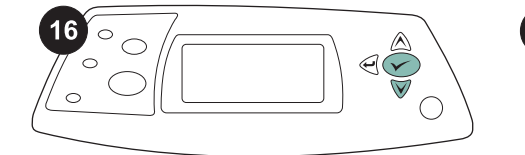

U kunt controleren of de installatie is voltooid door een configuratiepagina af te drukken vanaf het bedieningspaneel. Druk op  $\times$  om de menu's te openen. Druk op  $\blacktriangledown$ om INFORMATIE te selecteren en druk vervolgens op  $\checkmark$ . Druk op  $\checkmark$  om CONFIGURATIE AFDRUKKEN te selecteren en druk vervolgens op  $\checkmark$ .

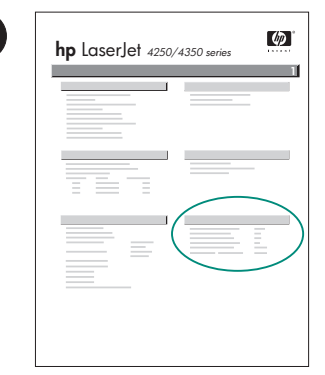

 $17$ 

Let erop dat de configuratiepagina de envelopinvoerlade als geïnstalleerde accessoire herkent. Wanneer de invoerlade niet wordt weergegeven op de configuratiepagina, raadpleegt u de gebruikershandleiding op de cd-rom die bij de printer is geleverd.

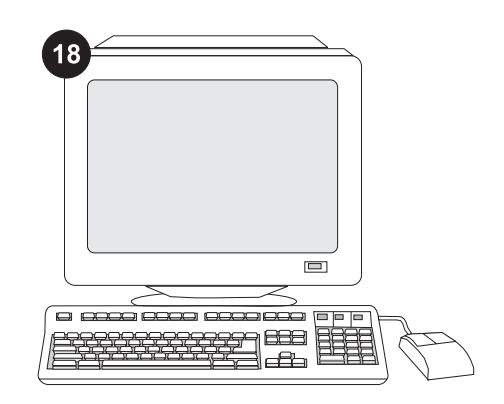

Als u het probleem niet kunt oplossen, raadpleegt u de ondersteuningsflyer die bij de printer is geleverd of gaat u naar http://www.hp.com. In het veld Select a country/region (Een land/regio selecteren) boven aan, selecteert u uw land/regio en klikt u op  $\Box$ . Klik op het blok **Ondersteuning**.

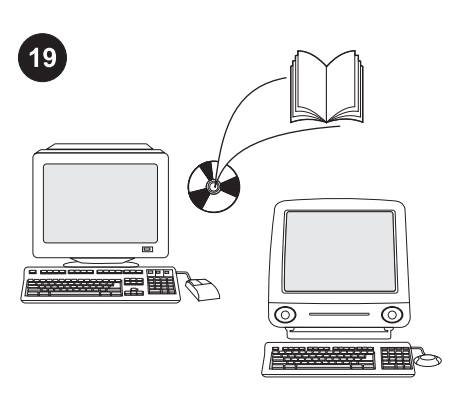

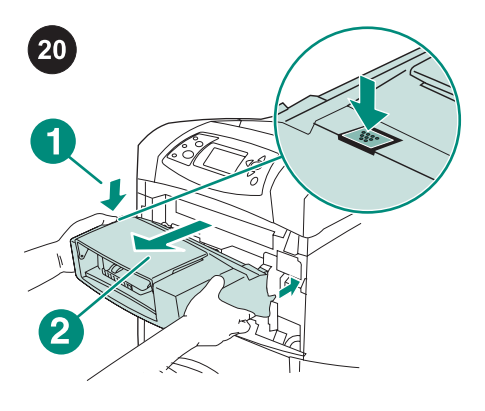

Het verwijderen van de envelopinvoerlade. Druk op de ontgrendelingsknop van de envelopinvoerlade (bijschrift 1) en trek de envelopinvoerlade naar voren (bijschrift 2).

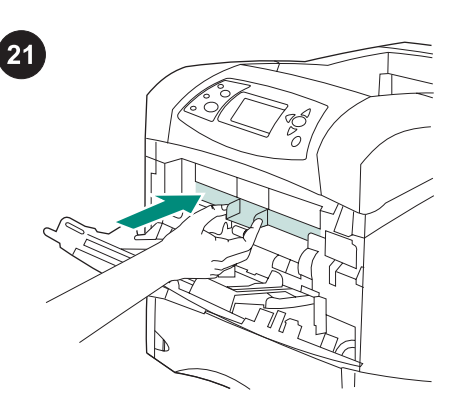

Plaats de plastic accessoireklep terug als de printer zonder de envelopinvoer wordt gebruikt.

die bij de printer is geleverd voor informatie over het verkrijgen van toegang tot de printerdriver, de instelling van het bedieningspaneel, het gebruiken van de envelopinvoerlade en het oplossen van problemen, en voor garantie en wettelijke voorschriften.

Zie de gebruikershandleiding op de cd-rom

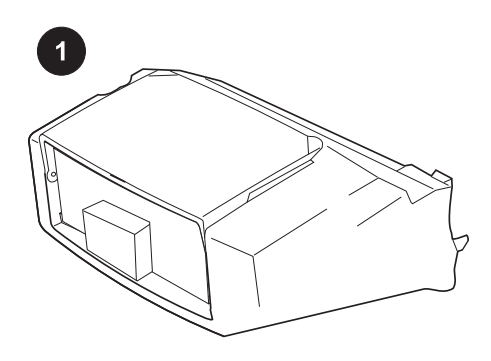

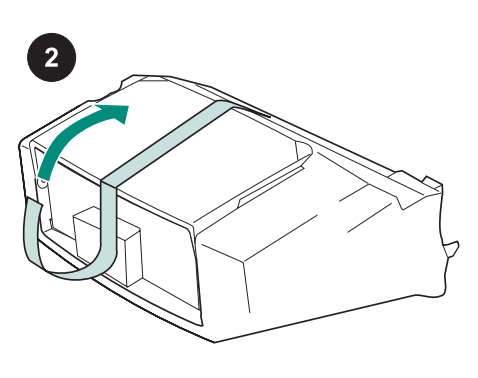

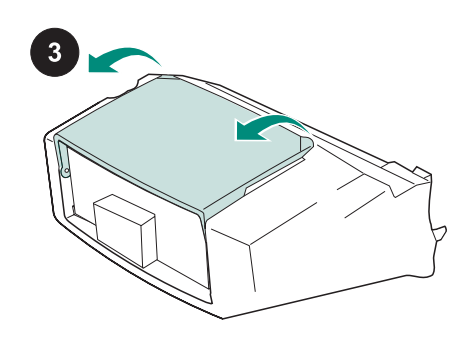

Tämä pakkaus sisältää yhden kirjekuorilokeron, johon mahtuu enintään 75 kirjekuorta. Lokeroon mahtuvien kirjekuorten määrä vaihtelee niiden tyypin ja koon mukaan. Kirjekuorilokeroa voi käyttää useissa eri tulostinmalleissa.

Poista oranssi teippi kirjekuorilokerosta.

Käännä kirjekuorilokero auki.

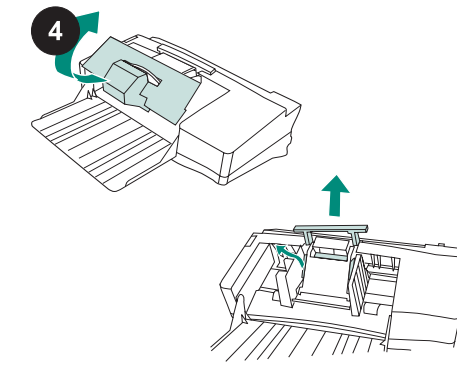

Poista kaikki vaahtomuoviset ja pahviset pakkausmateriaalit.

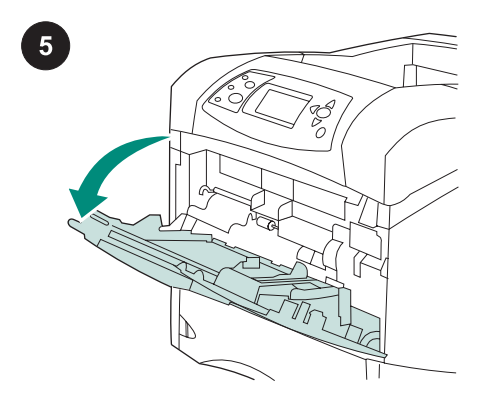

Avaa tulostimen lokero 1.

 $6\overline{6}$ 

Poista muovinen etuluukun suojakansi tulostimen sisältä. Huomautus Kiinnitä kansi takaisin paikalleen,

kun kirjekuorilokero irrotetaan tulostimesta.

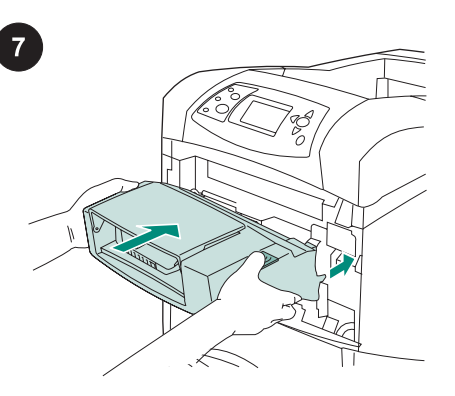

Työnnä kirjekuorilokero tulostimeen niin pitkälle, että se lukittuu paikalleen. Varmista, että kirjekuorilokero on hyvin paikoillaan

vetämällä sitä ulospäin.

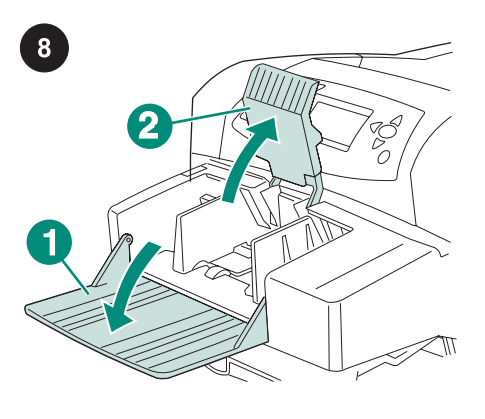

Taita kirjekuorilokero auki (1). Nosta kirjekuoripaino ylös (2).

Purista kirjekuoriohjaimen vasenta vapautusvipua ja liu'uta ohjaimet erilleen.

9

10

Lataa kirjekuoret saumapuoli alaspäin ja postimerkkipää tulostinta kohti. Työnnä kirjekuoret varovasti sisään niin pitkälle kuin ne menevät.

 $\boxed{11}$  $\overline{\text{ZZ}}$ 

Säädä ohjaimet niin, että ne koskettavat kirjekuoria kuitenkaan taivuttamatta niitä. Huomautus Varmista, että kirjekuoripino ei ylitä ohjaimissa olevia nuolia.

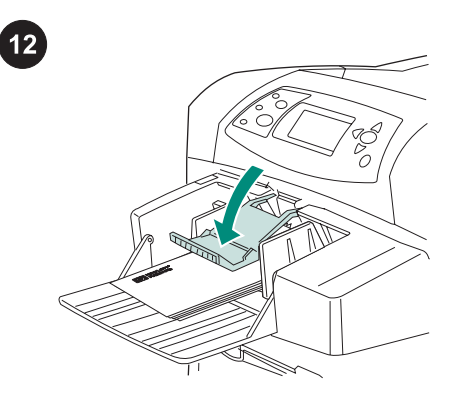

Laske kirjekuoripaino kuorien päälle.

32

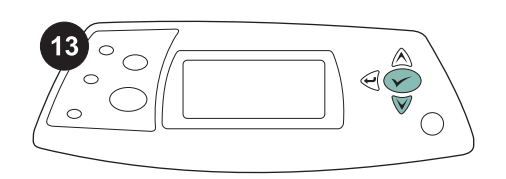

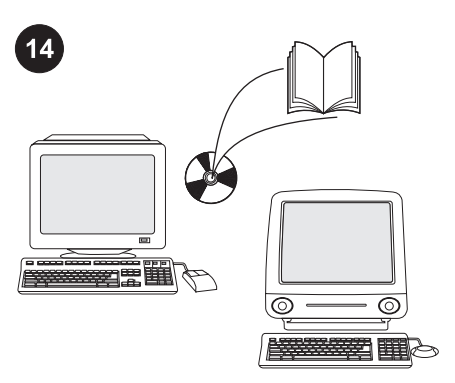

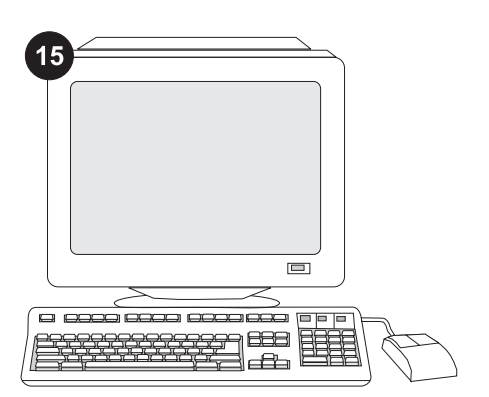

Kun ohjauspaneelin näyttöön tulee kehotus määrittää kirjekuorten koko, valitse oikea koko ▲- ja ▼-painikkeilla. Tallenna asetus painamalla  $\checkmark$ -näppäintä.

Jos kehotusta ei tule näkyviin, valitse kirjekuorten koko jossakin seuraavista paikoista, tässä järjestyksessä: ohjelmasta, tulostinohjaimesta tai tulostimen ohjauspaneelin PAPERINKÄSITTELYvalikosta.

Jotta kaikkia kirjekuorilokeron toimintoja voi käyttää, tulostimen isäntätietokoneeseen asennettu tulostinohjain on määritettävä tunnistamaan lokero. Avaa Windows® käyttöjärjestelmän tulostimen ominaisuusikkuna. Valitse Laiteasetuksetvälilehti ja valitse kirjekuorilokeron valintaruutu.

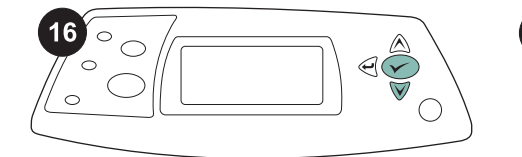

17  $\omega$ **hp** LaserJet <sub>4250/4350</sub> s **1**

Varmista asennuksen onnistuminen tulostamalla asetussivu ohjauspaneelista. Tuo valikot näkyviin painamalla V näppäintä. Valitse TIEDOT painamalla ▼näppäintä. Paina sitten  $\checkmark$ -näppäintä. Valitse TULOSTA ASETUKSET painamalla  $\nabla$ -näppäintä. Valitse sitten  $\checkmark$ .

Varmista, että kirjekuorilokero näkyy asetussivulla asennettuna lisälaitteena. Jos syöttölaite ei ole määrityssivun luettelossa, katso lisätietoja tulostimen mukana toimitetulla CD-ROM-levyllä olevasta käyttöoppaasta.

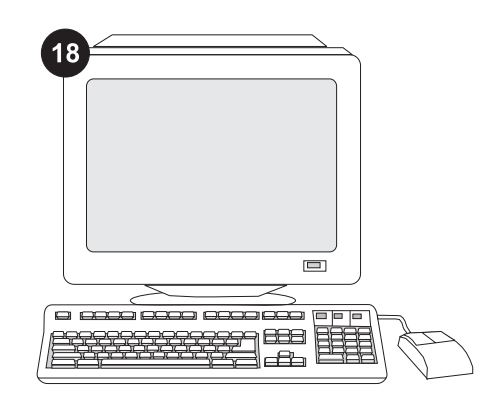

Jos et osaa ratkaista ongelmaa, katso lisätietoja tulostimen mukana toimitetusta tukilehtisestä tai osoitteesta http://www.hp.com. Valitse sivun yläosassa olevasta Select country/region -kentästä

oikea maa/alue ja napsauta **.** Napsauta sitten Tuki-ruutua.

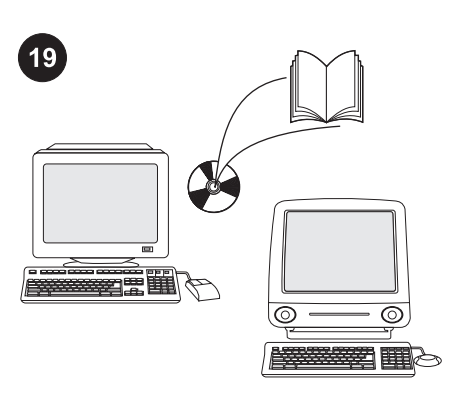

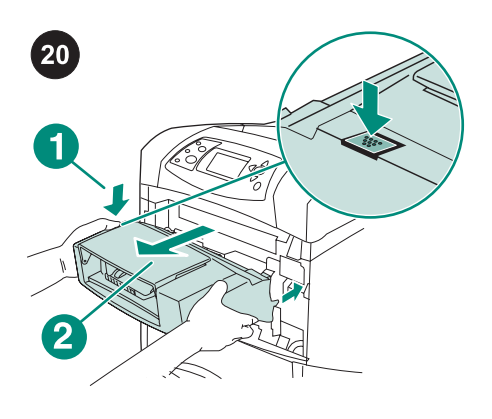

 $21$ 

Tulostimen mukana toimitetulla CD-ROMlevyllä olevassa käyttöoppaassa on tietoja tulostinohjaimen käyttämisestä, ohjauspaneelin määrittämisestä, kirjekuorilokeron käyttämisestä, ongelmien ratkaisemisesta sekä takuista ja määräyksistä.

Kirjekuorilokeron irrottaminen. Paina kirjekuorilokeron vapautuspainiketta (1) ja vedä lokeroa ulospäin (2).

Kiinnitä muovinen kirjekuorten etuosan kansi paikalleen, jos tulostinta halutaan käyttää ilman kirjekuorilokeroa.

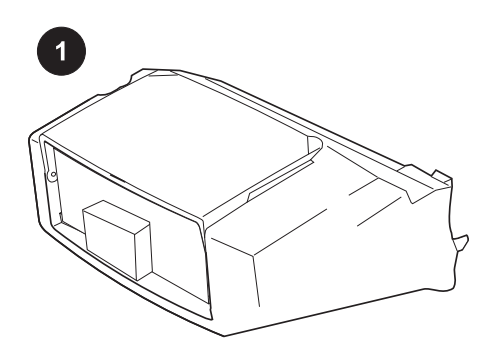

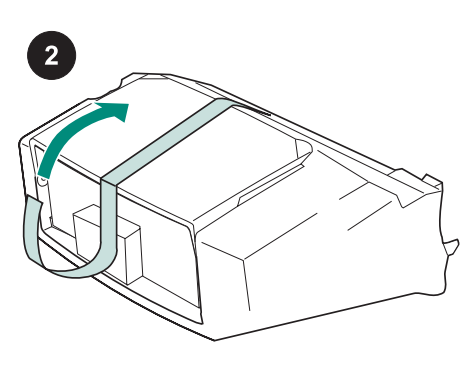

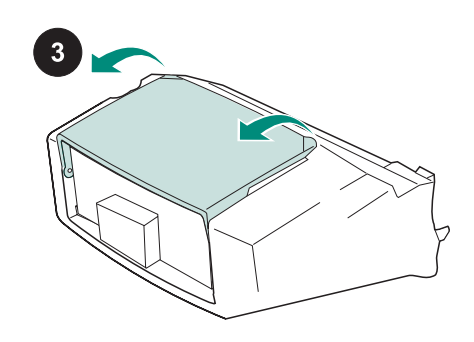

Denne pakken inneholder én konvoluttmater som kan ta opptil 75 konvolutter, avhengig av konvoluttype og størrelse. Denne konvoluttmateren passer til flere skrivermodeller. Det er mulig at din skriver ikke vises her.

Fjern den oransje tapen fra konvoluttmateren.

Løft opp konvoluttmaterskuffen til åpen posisjon.

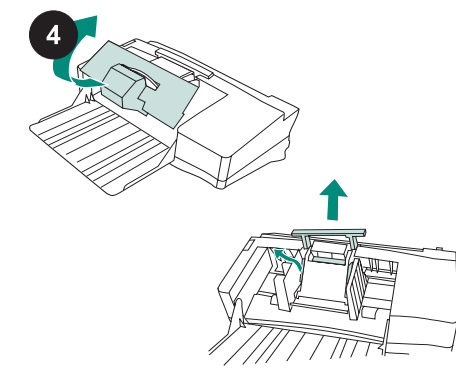

Fjern all emballasje fra skriveren.

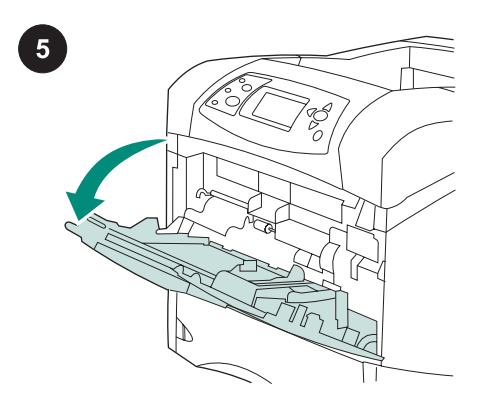

Åpne skuff 1 på skriveren.

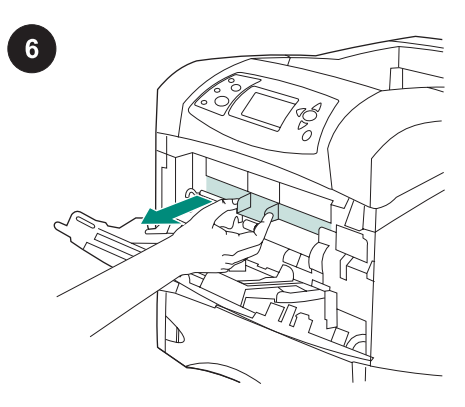

Fjern plastdekslet for ekstrautstyr inne i skriveren. Merk Sett dekslet på plass når konvoluttmateren ikke er festet til skriveren.

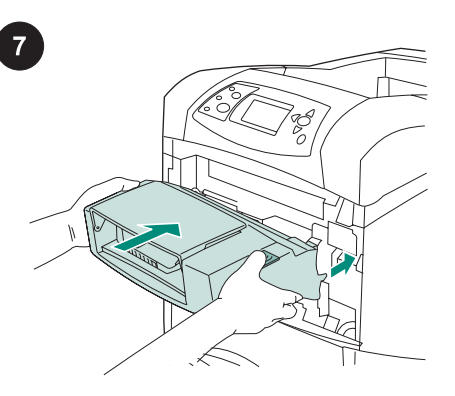

Skyv konvoluttmateren forsiktig inn i skriveren til den låses på plass. Trekk forsiktig i konvoluttmateren for å kontrollere at den er ordentlig på plass.

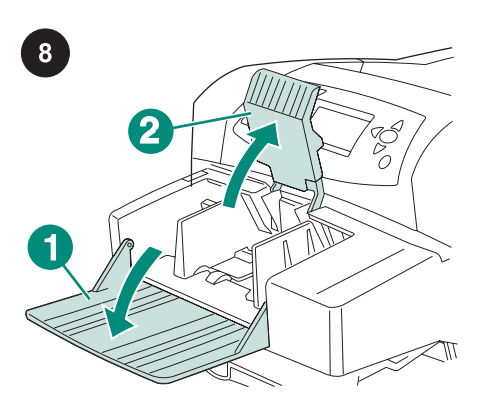

Legg ned konvoluttmateskuffen (utheving 1). Løft opp konvoluttvekten (utheving 2).

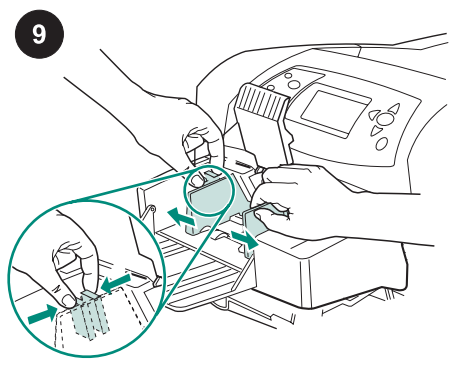

Klem sammen utløserspaken på venstre konvoluttskinne og skyv skinnene fra hverandre.

**Norsk** 

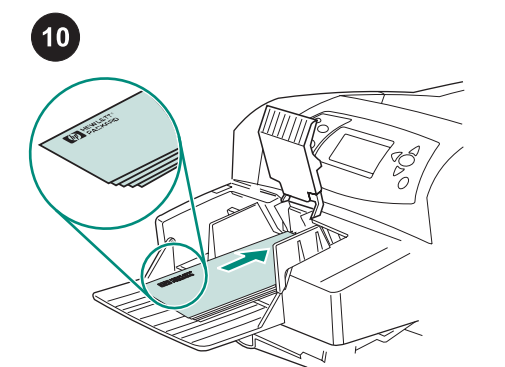

Legg i konvolutter slik at åpningen vender ned og frankeringssiden mot skriveren. Skyv konvoluttene forsiktig inn så langt som mulig.

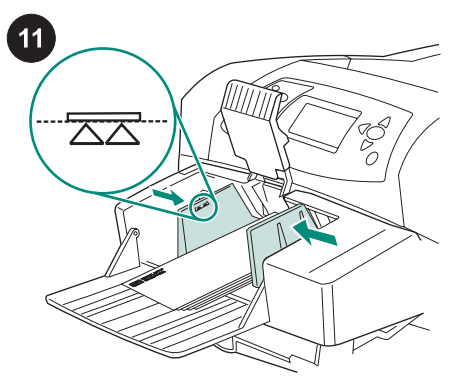

Juster skinnene slik at de ligger inntil konvoluttene uten å bøye dem. Merk Kontroller at du ikke stabler konvoluttene høyere enn pilene på skinnene.

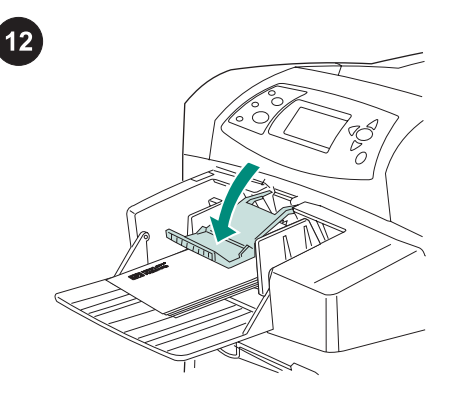

Senk konvoluttvekten ned på konvoluttene.

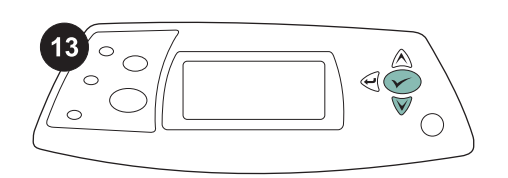

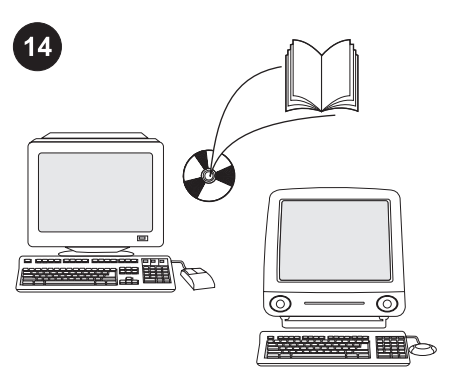

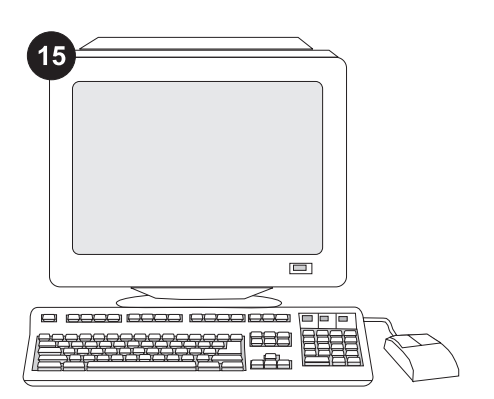

Når du blir bedt om å angi konvoluttstørrelsen i vinduet på kontrollpanelet, bruker du knappene  $\triangle$  og  $\nabla$ til å velge riktig konvoluttstørrelse. Trykk deretter på  $\checkmark$  for å lagre innstillingen.

Hvis det ikke kommer opp noen melding, velger du konvoluttstørrelsen fra et av disse stedene, i denne rekkefølgen: fra programmet, skriverdriveren eller menyen PAPIRHÅNDTERING på skriverens kontrollpanel.

For å kunne utnytte alle funksjonene på konvoluttmateren må skriverdriveren på skriverens vertsmaskin konfigureres til å gjenkjenne konvoluttmateren. I Windows® går du til vinduet for skriveregenskaper. I kategorien Enhetsinnstillinger merker du av for konvoluttmateren.

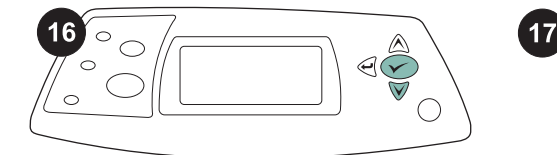

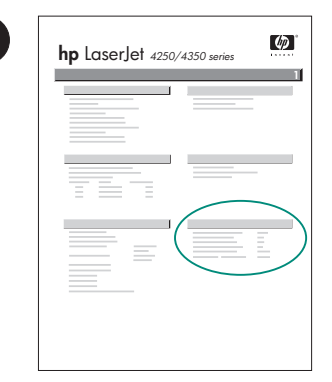

For å kontrollere at installeringen er fullført kan du skrive ut en konfigurasjonsside fra kontrollpanelet. Trykk på  $\checkmark$  for å åpne skrivermenyene. Trykk på  $\blacktriangledown$  for å velge INFORMASJON, og trykk deretter på  $\checkmark$ . Trykk på ▼ for å velge SKRIV UT KONFIGURASJON, og trykk deretter på  $\checkmark$ .

Kontroller at konfigurasjonssiden viser konvoluttmateren som installert ekstrautstyr. Hvis materen ikke er oppført på konfigurasjonssiden, kan du se i brukerhåndboken på CDen som fulgte med skriveren.

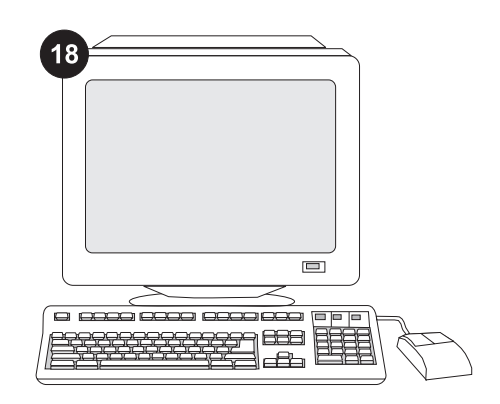

Hvis du ikke får løst problemet, kan du se i brosjyren som fulgte med skriveren, eller du kan gå til http://www.hp.com. I feltet Select a country/region (velg et land/region) øverst på siden, velger du landet/regionen og klikker

på  $\blacktriangleright$ . Klikk på Support.

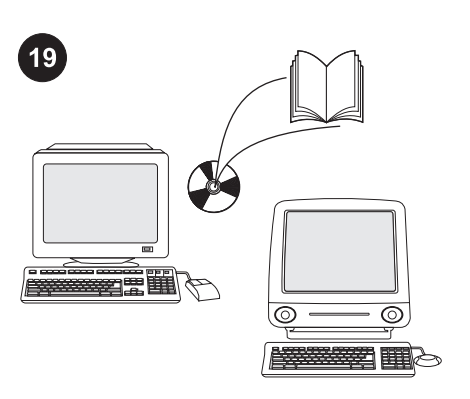

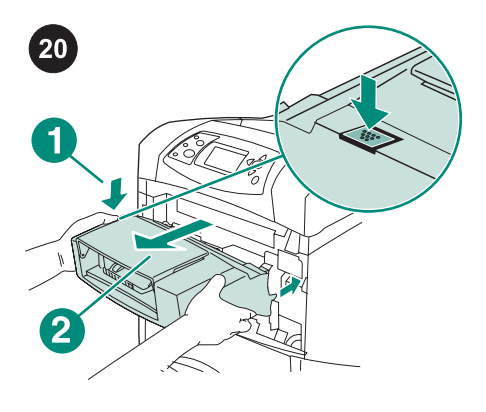

Slik fjerner du konvoluttmateren: Trykk på konvoluttmaterens utløserknapp (utheving 1), og trekk ut konvoluttmateren (utheving 2).

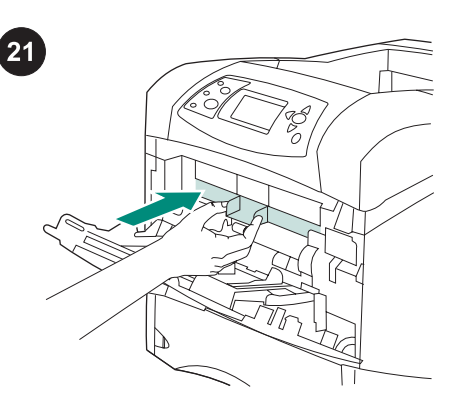

Norsk

Se i brukerhåndboken på CDen som fulgte med skriveren, for å finne informasjon om hvordan du får tilgang til skriverdriveren, angir innstillinger på kontrollpanelet, bruker konvoluttmateren og løser problemer, og for å finne informasjon om garantier og spesielle bestemmelser.

Sett på plass plastdekslet for ekstrautstyr hvis du skal bruke skriveren uten konvoluttmateren.

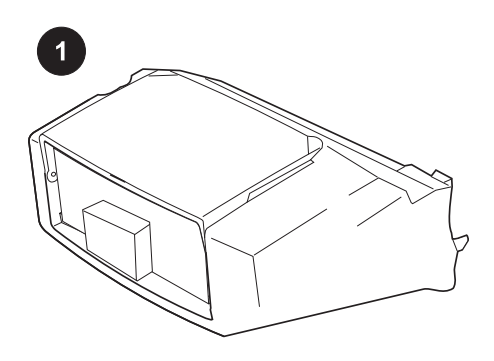

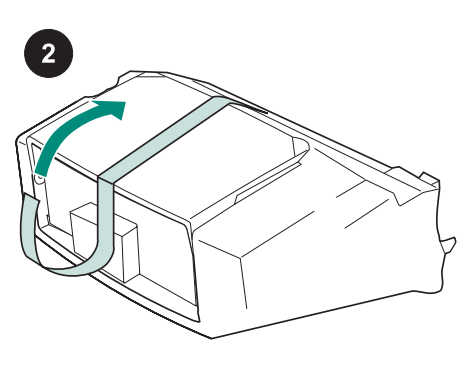

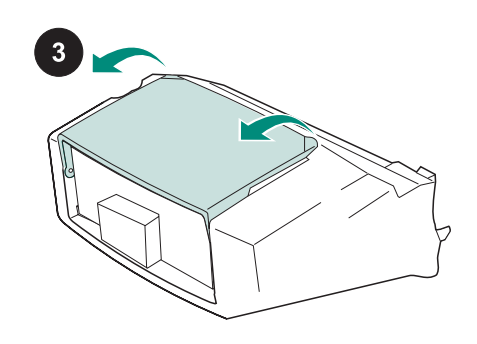

Este pacote contém um alimentador de envelopes que pode conter até 75 unidades, dependendo do tipo e do tamanho do envelope. Este alimentador de envelopes se adapta a vários modelos de impressora; a sua impressora talvez não seja mostrada.

Retire a fita cor de laranja do alimentador de envelopes.

Gire a bandeja do alimentador de envelopes para a posição aberta.

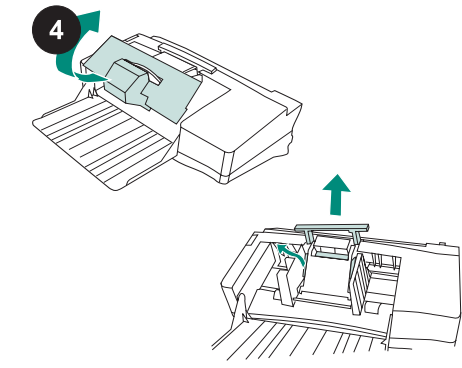

Retire toda a espuma e o papelão do material de embalagem.

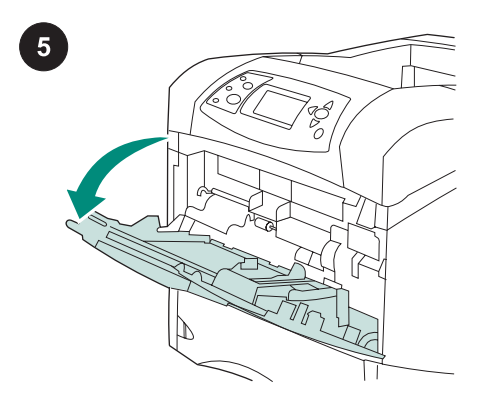

Abra a bandeja 1 da impressora.

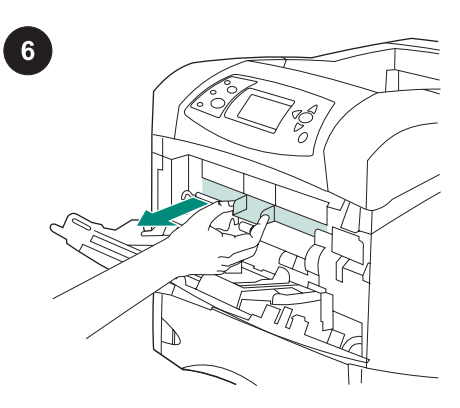

Retire a tampa plástica frontal complementar no interior da impressora. Nota Recoloque essa tampa quando o alimentador de envelopes não estiver conectado.

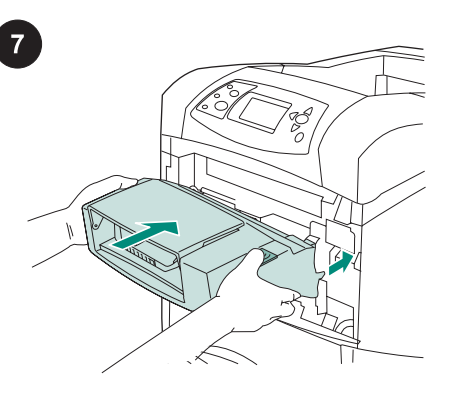

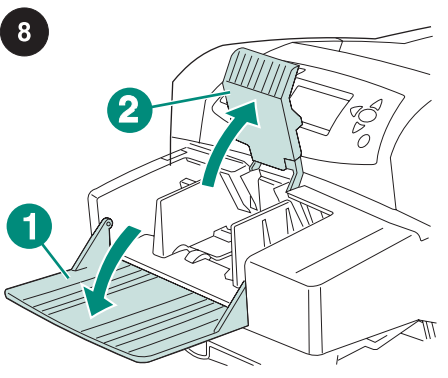

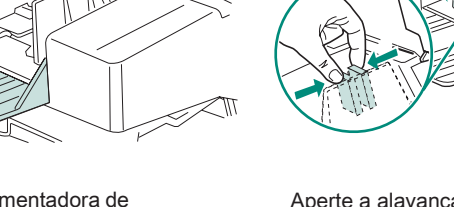

9

Insira o alimentador de envelopes firmemente na impressora até que ele se encaixe corretamente. Puxe suavemente o alimentador de envelopes para ter certeza de que ele está bem preso no lugar.

Abaixe a bandeja alimentadora de envelopes (legenda 1). Levante o peso de envelopes (legenda 2).

Aperte a alavanca de liberação na guia de envelope esquerda e afaste as guias.

Português

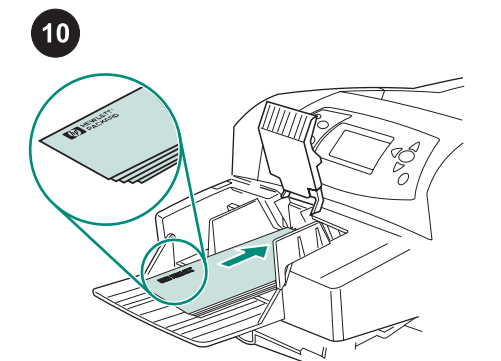

Carregue os envelopes com as emendas viradas para baixo e o canto destinado à postagem na direção da impressora. Empurre delicadamente os envelopes o mais para dentro possível.

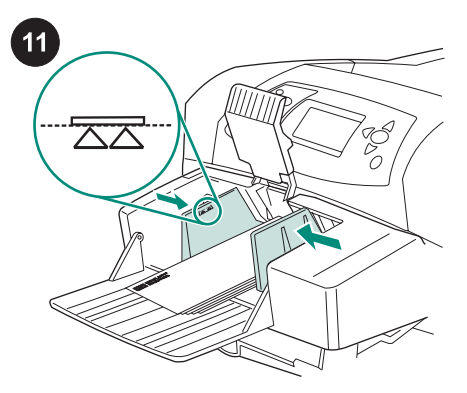

Ajuste as guias para que toquem os envelopes sem curvá-los. Nota Certifique-se de que a pilha de envelopes não esteja mais alta que as setas indicadoras nas guias.

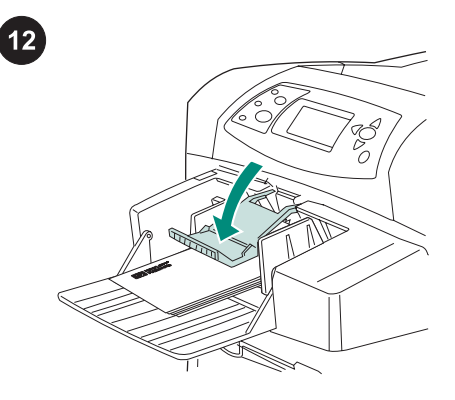

Abaixe o peso de envelopes sobre os envelopes.

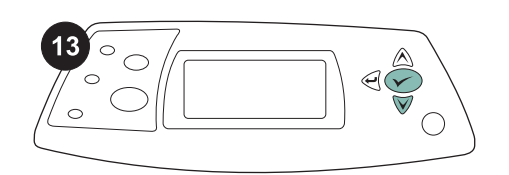

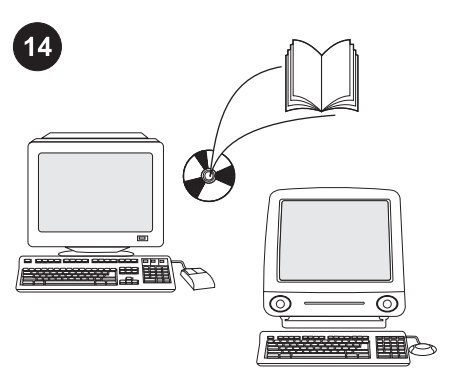

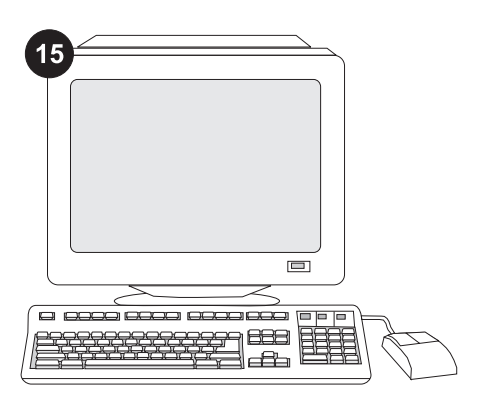

Quando aparecer no visor do painel de controle o prompt para o tamanho dos envelopes, use os botões ▲ e ▼ para selecionar o tamanho de envelope correto e, em seguida, pressione V para salvar a configuração.

Se não aparecer nenhum prompt, selecione o tamanho do envelope em um destes locais, seguindo esta mesma ordem: no programa, no driver de impressora ou no menu MANUSEIO DE PAPEL do painel de controle da impressora.

Para aproveitar todas as funções do alimentador de envelopes, o driver de impressora no computador host deve estar configurado para reconhecer esse alimentador. Para o Windows®, vá até a janela Propriedades da impressora. Na guia Configurações do dispositivo, marque a caixa de seleção referente ao alimentador de envelopes.

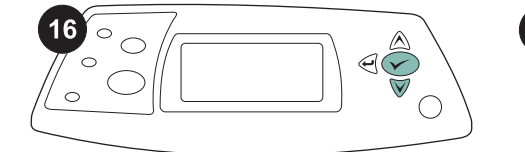

 $\omega$ **hp** LaserJet <sub>4250/4350</sub> s **1**

 $17$ 

Para verificar se a instalação foi concluída, imprima uma página de configuração pelo painel de controle. Pressione  $\checkmark$  para abrir os menus da impressora. Pressione  $\blacktriangledown$  para selecionar **INFORMAÇÕES** e, em seguida, pressione  $\checkmark$ . Pressione  $\checkmark$  para selecionar IMPRIMIR PÁGINA CONFIGURAÇÃO e, em seguida, pressione  $\checkmark$ .

Certifique-se de que a página de configuração lista o alimentador de envelopes como um acessório instalado. Se o alimentador não estiver listado na página de configuração, consulte o guia do usuário no CD-ROM que acompanha a impressora.

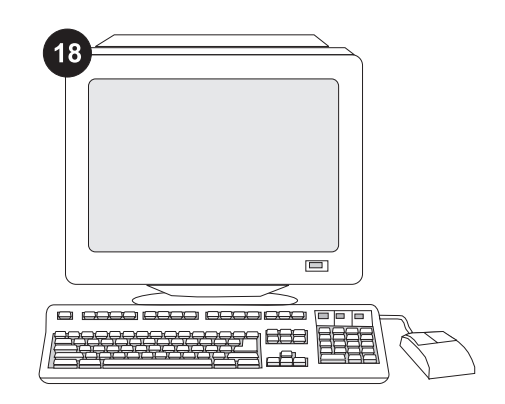

Se você não conseguir resolver o problema, consulte o folheto de suporte que acompanha a impressora ou visite o endereço http://www.hp.com. No campo Select a country/region (Selecionar país/ região), localizado na parte superior,

selecione seu país/região e clique em  $\blacktriangleright$ . Clique no bloco Suporte.

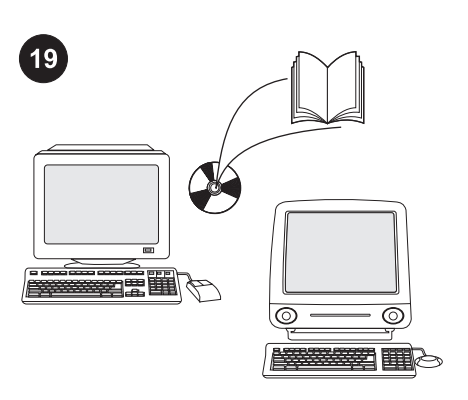

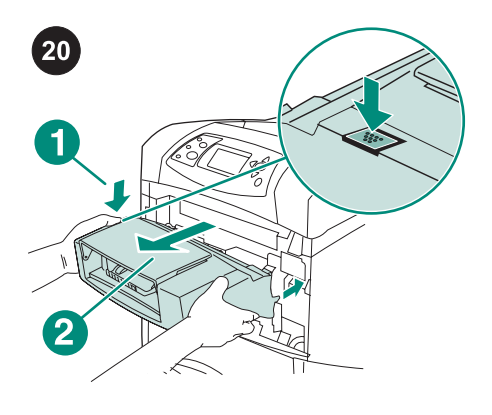

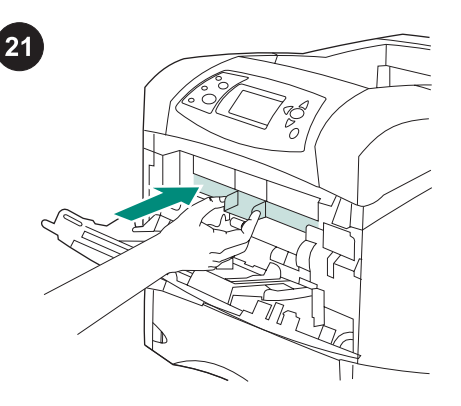

Consulte o guia do usuário no CD-ROM que acompanha a impressora para obter informações sobre como obter acesso ao driver de impressora, definir o painel de controle, utilizar o alimentador de envelopes e resolver problemas. Consulte-o também para conhecer as garantias e as declarações normativas.

Para remover o alimentador de envelopes: Pressione o botão de liberação (legenda 1) do alimentador de envelopes e puxe o alimentador (legenda 2).

Instale a tampa plástica frontal complementar se a impressora for ser utilizada sem o alimentador de envelopes.

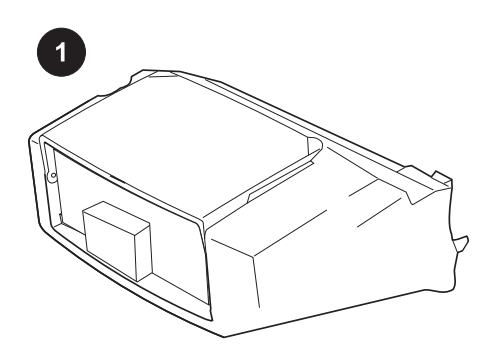

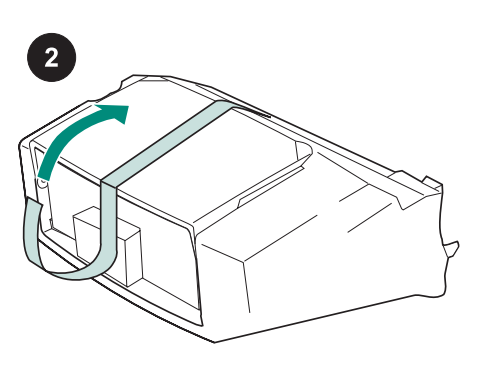

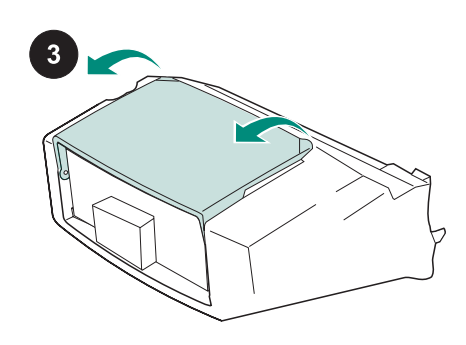

Det här paketet innehåller en kuvertmatare som rymmer upp till 75 kuvert, beroende på kuvertens typ och storlek. Kuvertmataren passar till flera skrivarmodeller, men din skrivare kanske inte visas.

Ta bort den orange tejpen från kuvertmataren.

Vrid kuvertmatarens fack till öppet läge.

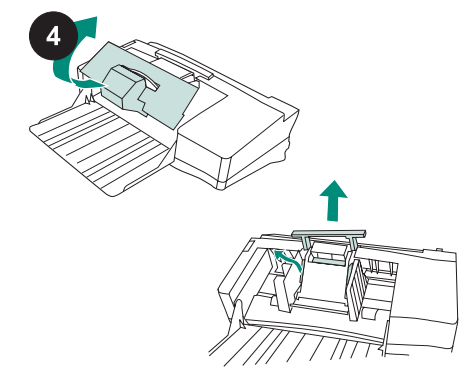

Ta bort skumplasten och allt förpackningsmaterial.

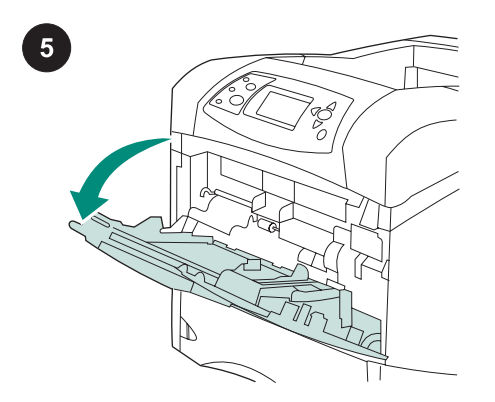

Öppna skrivarens fack 1.

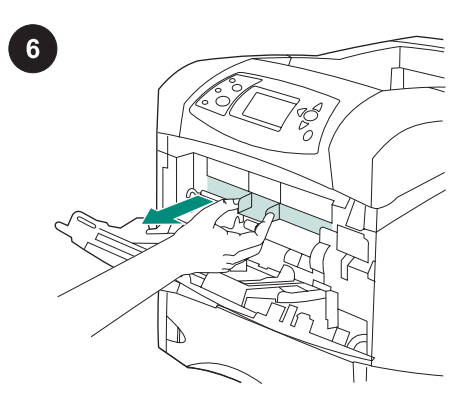

Ta ut tillbehörsluckan av plast ur skrivaren. OBS! Sätt tillbaka luckan när kuvertmataren inte är ansluten.

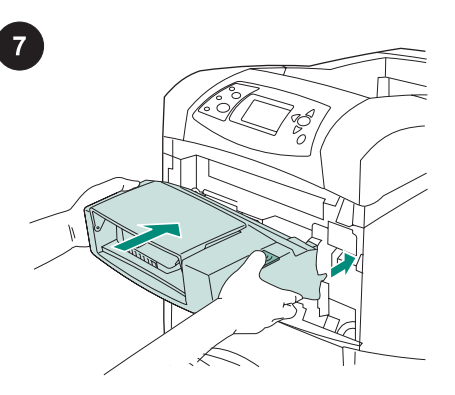

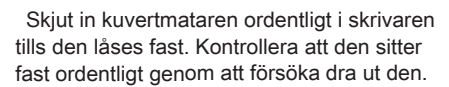

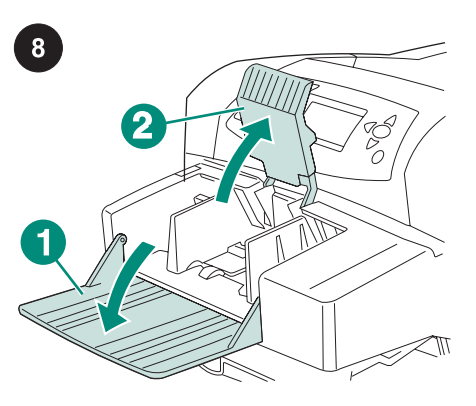

Fäll ned kuvertmatarens fack (1). Lyft plattan som håller kuverten på plats (2).

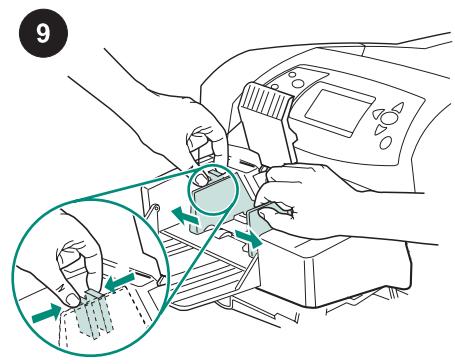

Tryck ihop regeln på den vänstra kuvertledaren och skjut isär kuvertledarna.

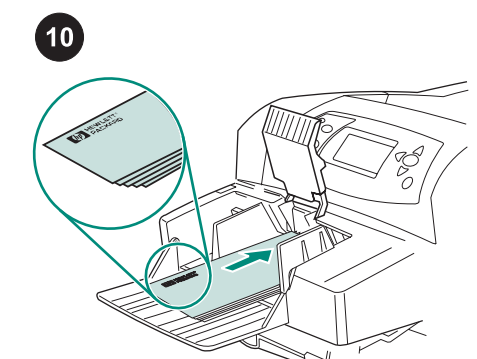

Lägg kuverten med sömmarna nedåt och platsen för frimärket in mot skrivaren. Tryck försiktigt in kuverten så långt det går.

11  $\overline{\text{Z}}\overline{\text{Z}}$ 

Justera ledarna, så att de ligger an mot kuverten utan att dessa böjs. OBS! Kontrollera att kuverten inte är travade högre än pilarna på ledarna.

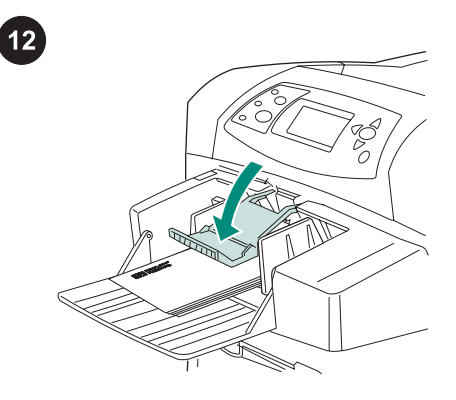

Fäll ned plattan över kuverten.

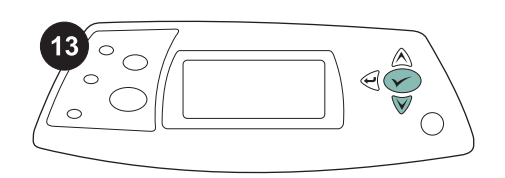

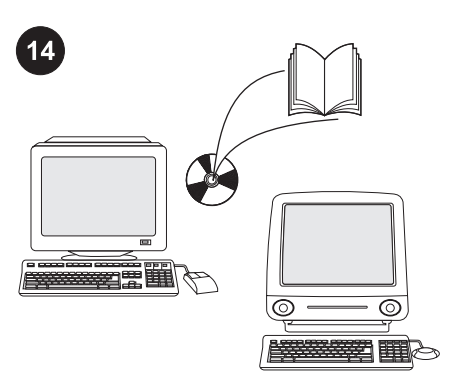

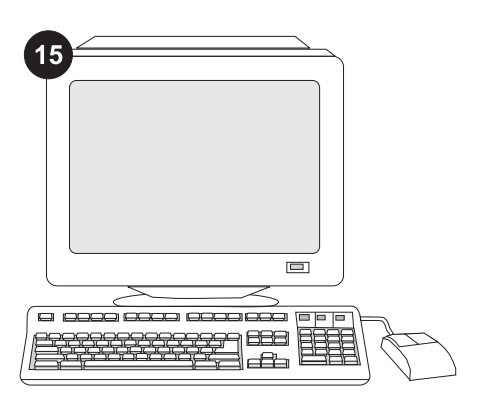

När prompten för kuvertstorlek visas i teckenfönstret på kontrollpanelen väljer du rätt kuvertstorlek med ▲ och ▼-tangenterna och sparar inställningen genom att trycka på  $\checkmark$ 

Om ingen prompt visas väljer du kuvertstorlek från programmet, skrivardrivrutinen eller menyn PAPPERSHANTERING i skrivarens kontrollpanel.

För att kunna utnyttja kuvertmatarens alla funktioner måste skrivardrivrutinen på skrivarens värddator vara konfigurerad så att den känner igen mataren. I Windows® flyttar du till fönstret Egenskaper för skrivare. Markera kryssrutan för kuvertmataren på fliken Enhetsinställningar.

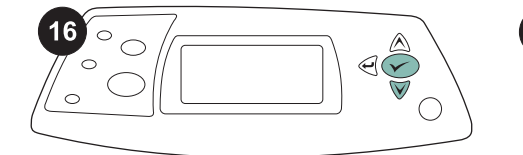

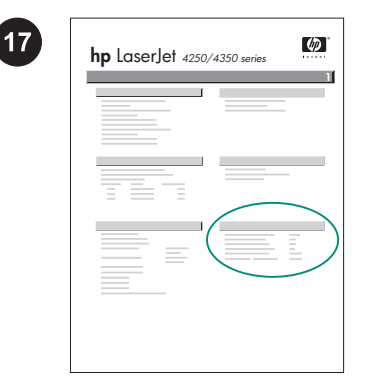

Kontrollera att installationen är slutförd genom att skriva ut en konfigurationssida från kontrollpanelen. Öppna skrivarmenyerna genom att trycka på √. Tryck på ▼ för att välja INFORMATION och tryck sedan på  $\checkmark$ . Tryck på  $\checkmark$  för att välja SKRIV UT KONFIGURATION och tryck sedan på  $\checkmark$ .

Kontrollera att konfigurationssidan anger att kuvertmataren är ett installerat tillbehör. Om mataren inte anges på konfigurationssidan hittar du mer information i användarhandboken på cd-romskivan som medföljer skrivaren.

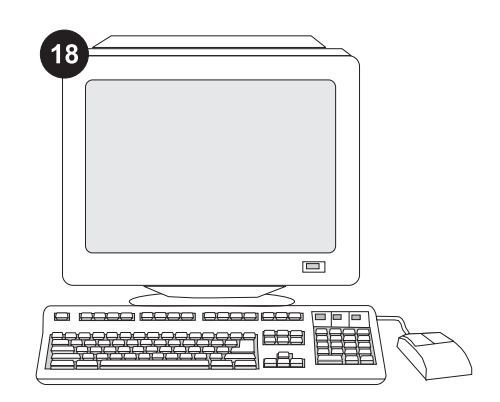

Om du inte kan åtgärda problemet läser du supportbroschyren som medföljer skrivaren eller går till http://www.hp.com. I fältet Select a country/region (välj land/region) högst upp

väljer du land/region och klickar på  $\blacktriangleright$ . Klicka på rutan Support.

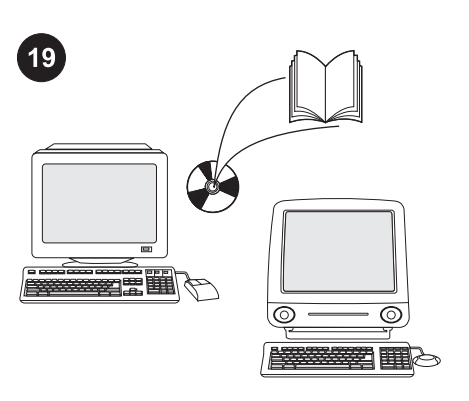

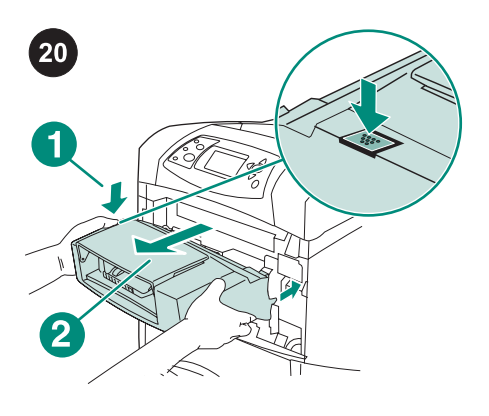

Så här tar du bort kuvertmataren. Tryck på kuvertmatarens låsknapp (1) och dra den utåt på kuvertmataren (2).

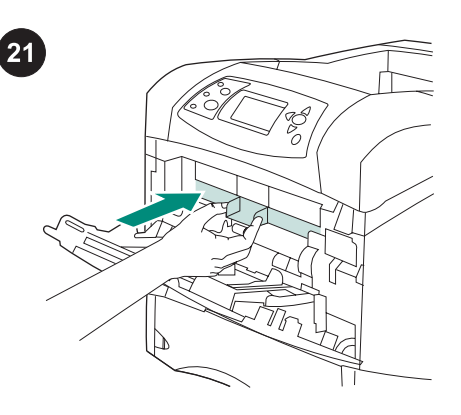

Sätt tillbaka tillbehörsluckan av plast om skrivaren ska användas utan kuvertmataren.

I användarhandboken på cd-romskivan som medföljer skrivaren hittar du information om hur du får åtkomst till skrivardrivrutinen, ställer in kontrollpanelen, använder kuvertmataren och åtgärdar problem. Där finns även information om garantier och bestämmelser.

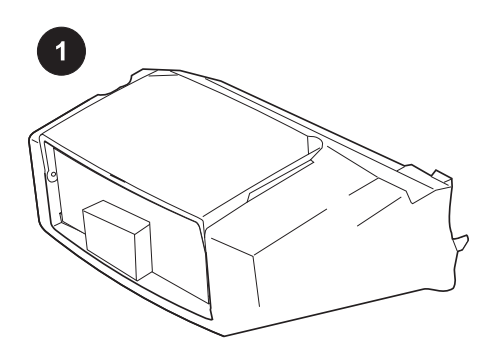

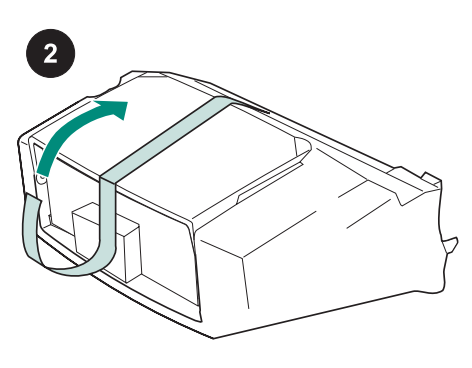

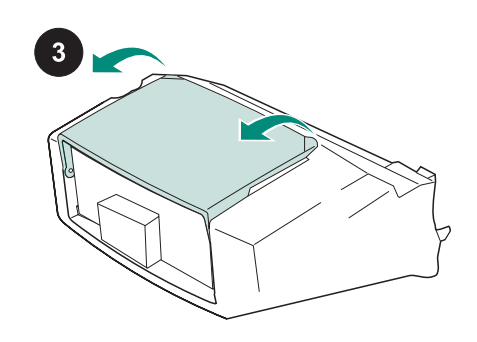

Niniejsze opakowanie zawiera jeden podajnik kopert o pojemności do 75 kopert, w zależności od ich typu oraz formatu. Podajnik kopert współpracuje z kilkoma modelami drukarek; może nie być obsługiwany przez drukarkę użytkownika.

Zdejmij z podajnika kopert pomarańczową taśmę.

Obróć podajnik kopert tak, aby móc go otworzyć.

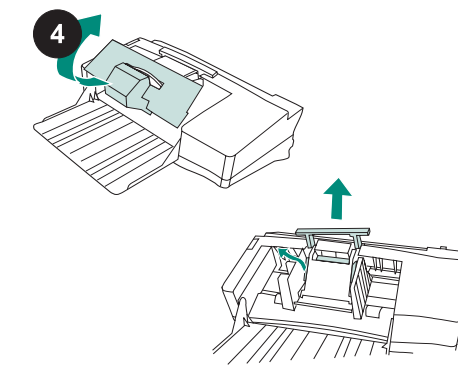

Zdejmij piankę poliuretanową oraz pozostały materiał pakunkowy.

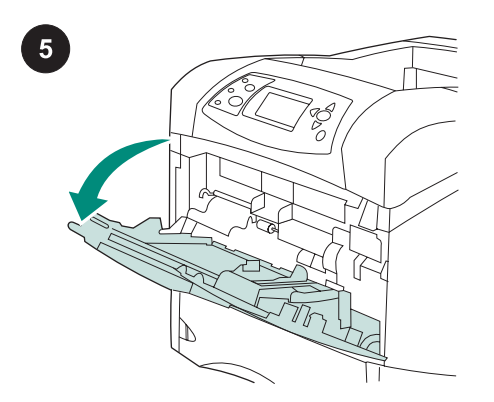

Otwórz podajnik 1 drukarki.

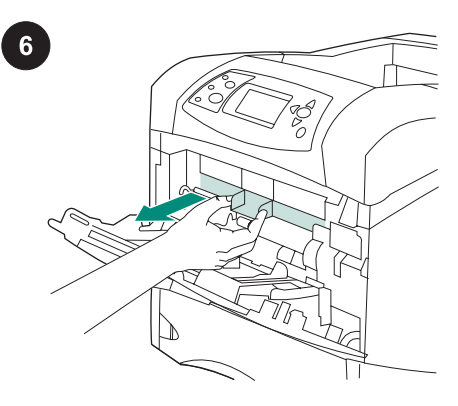

Usuń z wnętrza drukarki plastikową osłonę przednią.

Uwaga Jeśli podajnik nie jest zamontowany, osłona ta powinna być założona.

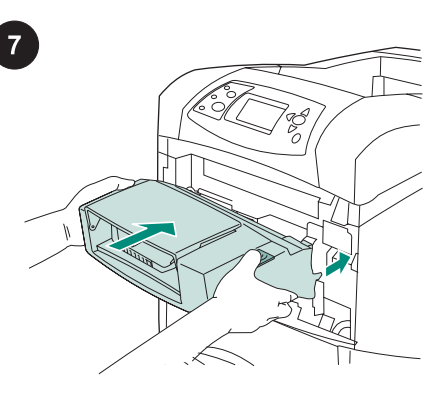

Przymocuj podajnik kopert do drukarki tak, aby zatrzasnął się we właściwym miejscu. Pociągnij za podajnik, aby sprawdzić, czy został on odpowiednio zamocowany.

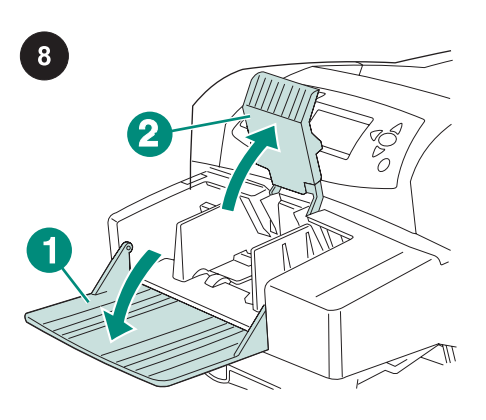

Otwórz podajnik kopert (rysunek 1). Unieś obciążnik kopert (rysunek 2).

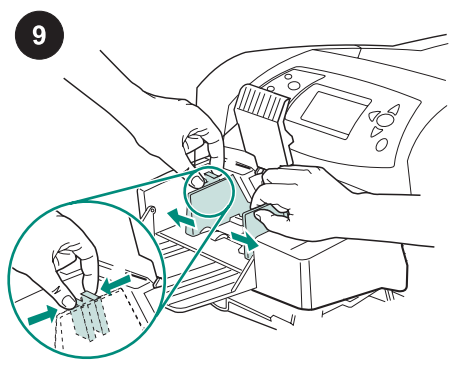

Ściśnij dźwignię zwalniającą na lewej prowadnicy kopert, a następnie rozsuń prowadnice.

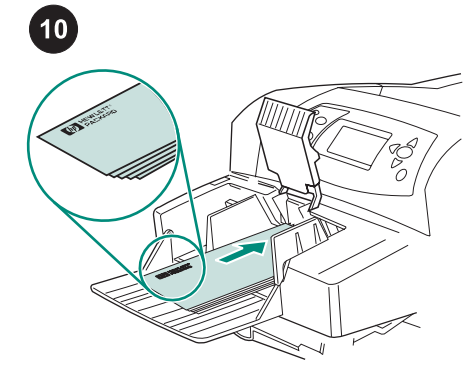

Załaduj koperty zakładką w dół i miejscem na znaczek w kierunku drukarki. Delikatnie wepchnij koperty na maksymalną możliwą odległość.

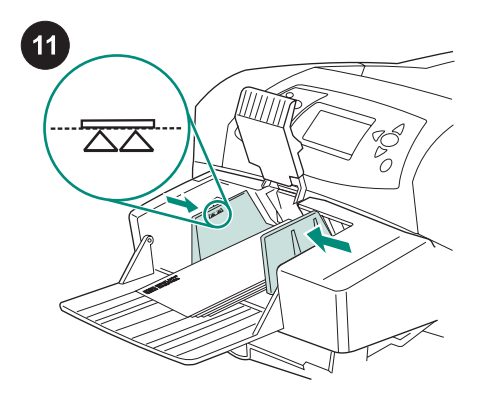

Ustaw ograniczniki w taki sposób, aby przylegały do kopert, lecz jednocześnie ich nie zaginały.

Uwaga Sprawdź, czy stos kopert nie jest wyższy niż poziom wskazywany przez strzałki na prowadnicach.

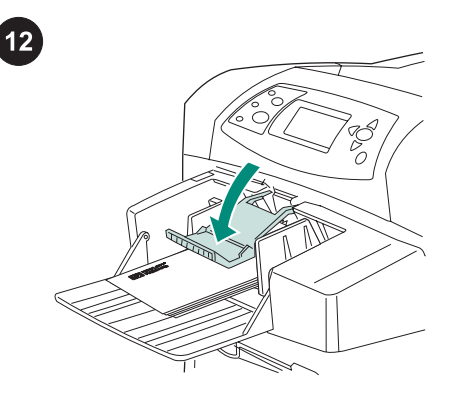

Opuść obciążnik na koperty.

Polski

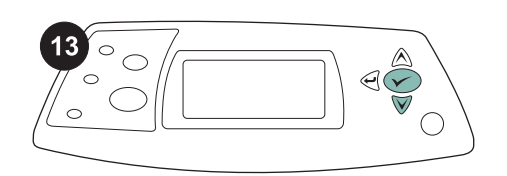

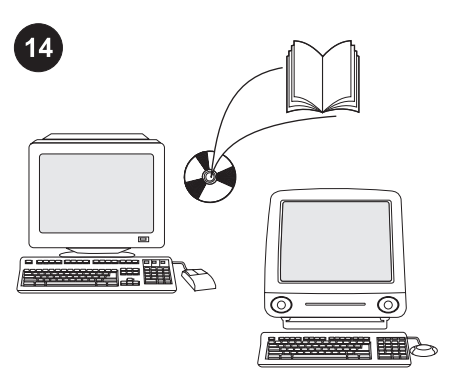

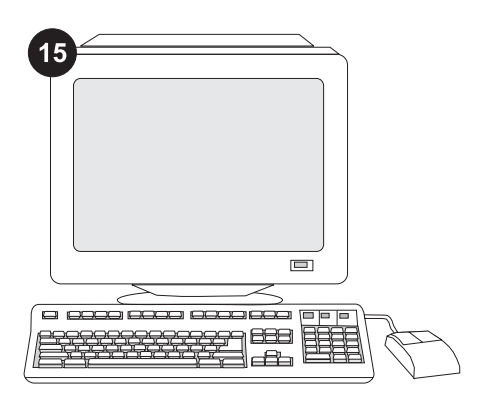

Po pojawieniu się na panelu sterowania komunikatu z prośbą o podanie formatu koperty, użyj przycisków ▲ oraz ▼, aby wybrać właściwy format koperty, a następnie naciśnij przycisk  $\checkmark$ , aby zapisać ustawienie.

W przypadku braku komunikatu wybierz format koperty z jednej z podanych poniżej lokalizacji, w następującej kolejności: program, sterownik drukarki lub menu PAPER HANDLING (OBSŁUGA PAPIERU) na panelu sterowania drukarki.

Skonfigurowanie sterownika drukarki na komputerze drukarki tak, aby rozpoznawał podajnik, jest warunkiem pełnego wykorzystania wszystkich funkcji drukarki. Dla systemu Windows® przejdź do okna Właściwości. Na karcie Ustawienia urządzenia, zaznacz pole wyboru odpowiadające podajnikowi kopert.

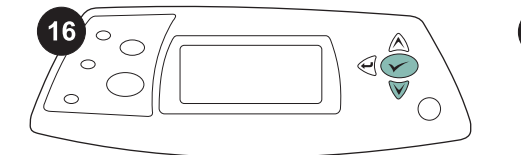

Aby sprawdzić, czy instalacja została zakończona, wydrukuj stronę konfiguracji z panelu sterowania. Naciśnij przycisk V, aby przejść do menu. Naciśnij przycisk ▼, aby zaznaczyć INFORMATION (INFORMACJE), a następnie naciśnij przycisk <del>V</del>. Naciśnij przycisk <sup>▼</sup>, aby zaznaczyć PRINT CONFIGURATION (DRUKUJ KONFIGURACJĘ), a następnie naciśnij przycisk V.

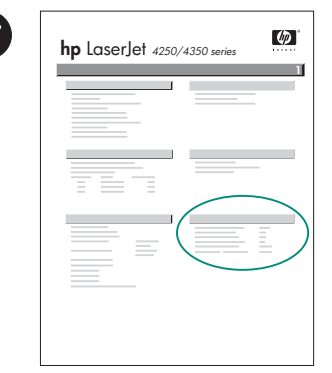

 $\boxed{17}$ 

Upewnij się, że na stronie konfiguracji znajduje się podajnik kopert jako zainstalowane wyposażenie. Jeżeli podajnik nie został wymieniony na stronie konfiguracji, zobacz instrukcję obsługi na dołączonym do drukarki dysku CD-ROM.

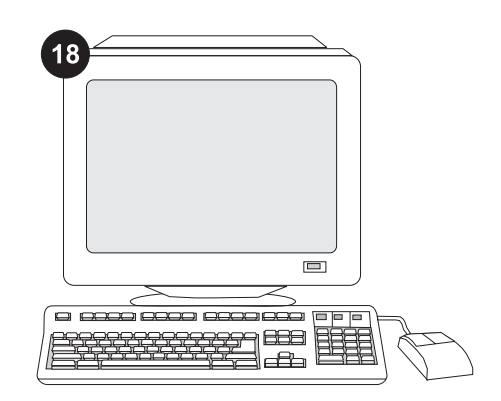

Jeżeli nie potrafisz rozwiązać problemu, zapoznaj się z dołączoną do drukarki ulotką na temat pomocy lub odwiedź witrynę http://www.hp.com. Z listy rozwijanej Select a country/region (Wybierz kraj/region) u góry okna wybierz właściwy kraj/region i kliknąć przycisk  $\bullet$ . Kliknij blok Wsparcie.

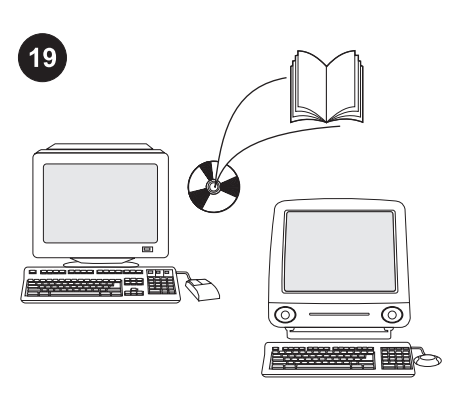

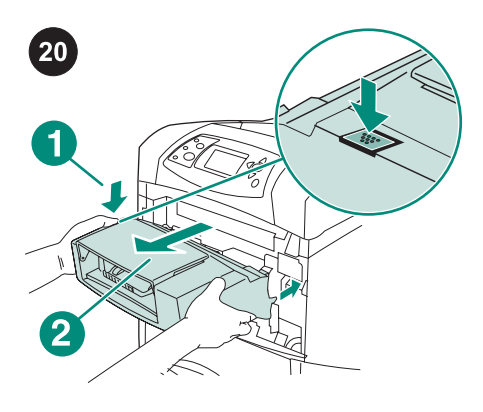

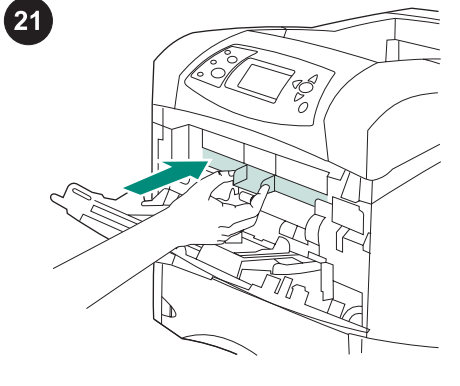

Informacje na temat dostępu do sterownika drukarki, ustawień na panelu sterowania, obsługi podajnika kopert i rozwiązywania problemów oraz gwarancji i oświadczeń prawnych można znaleźć w instrukcji obsługi na dołączonym do drukarki dysku CD-ROM.

Demontaż podajnika kopert. Naciśnij przycisk zwalniający podajnika kopert (rysunek 1) i zdejmij podajnik kopert (rysunek 2).

Jeśli drukarka będzie używana bez podajnika kopert, załóż plastikową osłonę przednią.

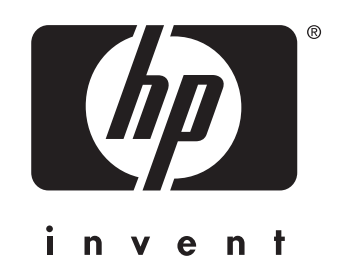

© 2004 Hewlett-Packard Development Company, L.P.

www.hp.com

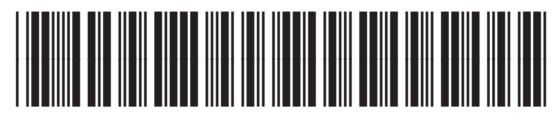

Q2438-90902